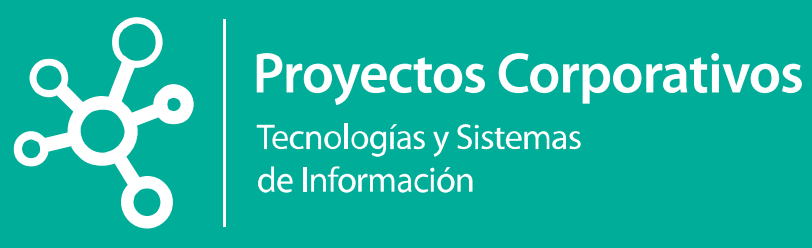

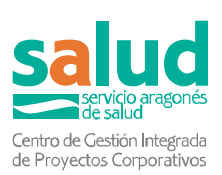

# MANUAL PORTAL ELECTRÓNICO GESTIÓN DE RECURSOS HUMANOS DEL SERVICIO ARAGONÉS DE SALUD

V1.1 21/06/2019

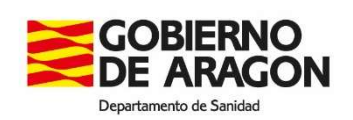

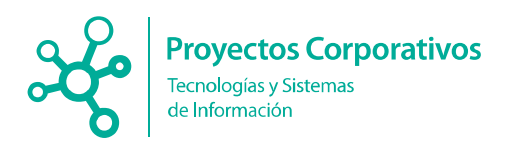

## Histórico de versiones

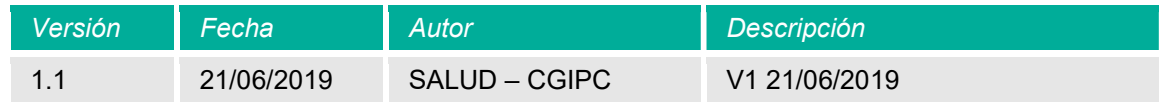

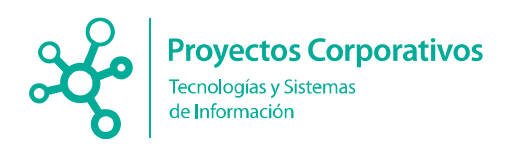

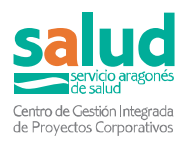

## Índice

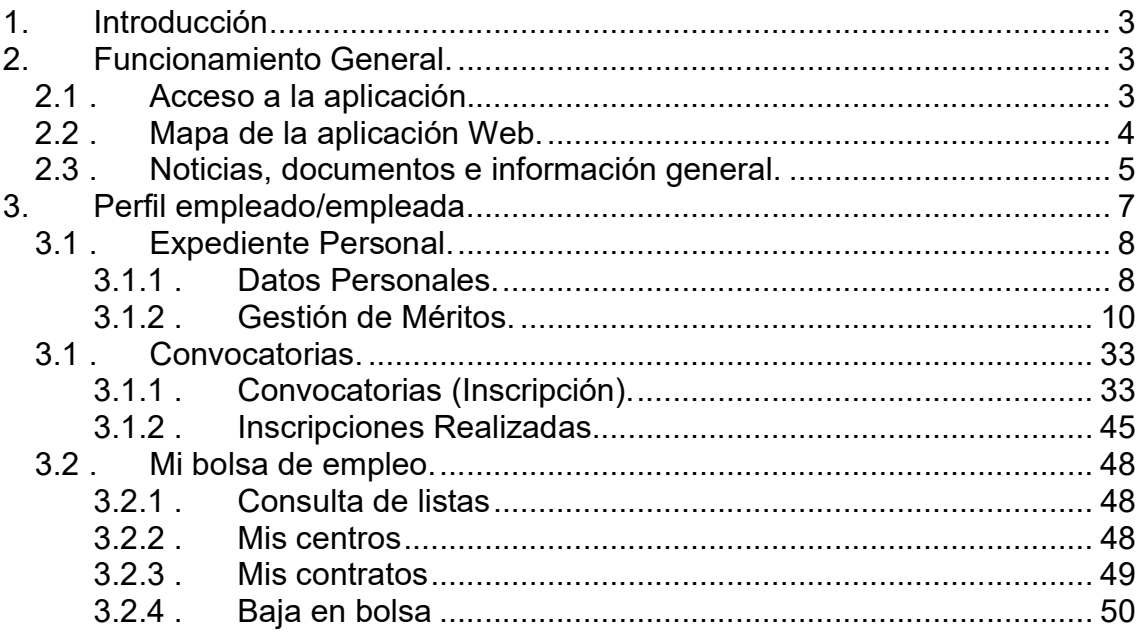

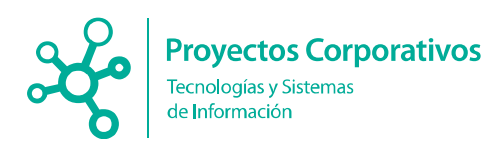

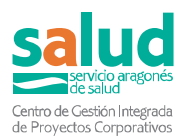

## 1. Introducción

El presente manual tiene la intención de servir de guía para llevar a cabo la administración, gestión y solicitud de inscripciones en las convocatorias del Servicio Aragonés de Salud, así como la gestión de méritos de los empleados del Salud del Gobierno de Aragón.

## 2. Funcionamiento General.

La aplicación esta desarrollada para un entorno Web, cumpliendo los estándares de accesibilidad AA que impone la administración para garantizar el acceso general a todos los usuarios que así lo necesiten, en las zonas destinadas al uso por ciudadanos o empleados.

Para entrar, solo deberá teclear la dirección de acceso en el explorador web que usted disponga, siendo aconsejado el uso por los siguientes navegadores:

- Mozilla Firefox, en sus versiones 12 en adelante.
- Chrome, en todas sus versiones.
- **Internet Explorer, en sus versiones 8 en adelante.**

## 2.1 . Acceso a la aplicación.

Al acceder a la aplicación podrá visualizar lo siguiente:

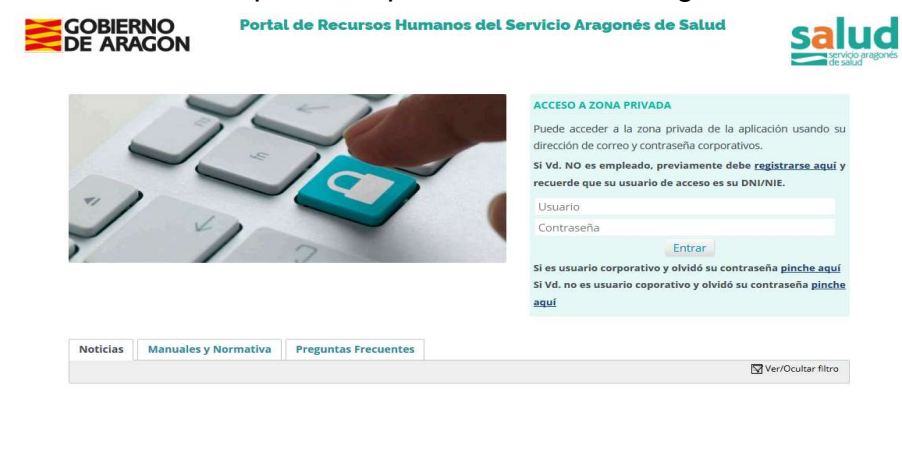

**SOBJERNO**<br>**ODE ARAGON** 

© Copyright 2019 Servicio Aragonés de Salud

salud

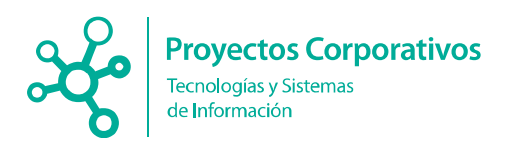

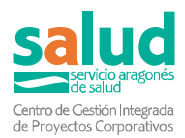

Para acceder a la aplicación podrá hacerlo de dos formas diferentes:

- Puede registrarse en la aplicación haciendo uso del enlace "regístrese aquí", y entrar en la aplicación haciendo uso de su NIF y contraseña respectivamente en el panel derecho.
- Además, puede usar su correo corporativo del Gobierno de Aragón, si dispone de él, haciendo uso del mismo panel derecho.

De igual manera, esta pantalla inicial cuenta con tres accesos adicionales que le serán de ayuda:

- **A** Recuperación de contraseña de usuario corporativo. Si no recuerda la contraseña puede hacer uso del enlace inferior donde será redirigido a la página https://micuenta.aragon.es/gcor/olvidoContrasena del Gobierno de Aragón, donde podrá restaurar su contraseña.
- **A** Recuperación de contraseña de usuario registrado, en el caso de que haya perdido la contraseña de usuario registrado, donde, una vez rellenados los datos de número de documento identificativo y correo electrónico, le será enviado un email con la nueva contraseña y un enlace por a través del cual puede reestablecer nuevamente la contraseña que escoja.
- **A** Registro de usuario nuevo. En el caso de no disponer de usuario de empleado, deberá registrarse en la aplicación. Este paso es necesario si desea acceder con DNI electrónico sin disponer de usuario de empleado.

## 2.2 . Mapa de la aplicación Web.

La aplicación dispone de una serie de roles para entrar en la misma. En función de los permisos que disponga podrá seleccionar unos u otros, además, estos perfiles configuran la forma en la que ve la aplicación y los enlaces que le dirigirán a las diferentes acciones que se pueden realizar.

- **7** Empleado/Empleada.
	- Expediente Personal.
		- Datos Personales. Ver/modificar sus datos personales. Añadir documentos generales (DNI, Certificado de Discapacidad, …) que serán validados por los gestores de la aplicación.
		- Gestión de méritos. Gestionar los diferentes méritos, donde podrá aportar, modificar y comprobar le estado de aprobación de los diferentes méritos.
	- Convocatorias.
		- Selección y Provisión.
			- Convocatorias (Inscripción). Realizar una nueva inscripción sobre convocatorias de Selección y Provisión abiertas.
			- Inscripciones realizadas. Listado de inscripciones realizadas.
		- Carrera Profesional.

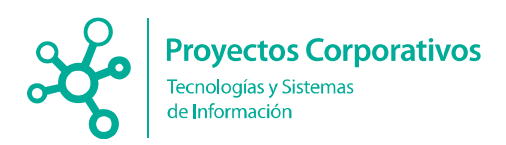

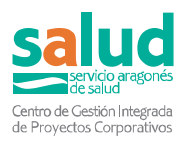

- Convocatorias (Inscripción). Realizar una nueva inscripción sobre convocatorias de Carrera Profesional.
- Inscripciones realizadas. Listado de inscripciones realizadas.
- Mi Bolsa de Empleo.
	- Consulta de Listas.
	- Mis Centros.
	- **Mis Contratos**. Ver una lista de los contratos realizados.
	- **Baja en Bolsa**. Causar baja en la bolsa de empleo del Servicio Aragonés de Salud.

## 2.3 . Noticias, documentos e información general.

La aplicación dispone de 3 paneles para mostrar diferente información y documentación relativa a los procesos que realiza la aplicación, así como avisos y otros datos de interés.

En la parte inferior de la aplicación, podrá visualizar en las páginas un panel como el siguiente:

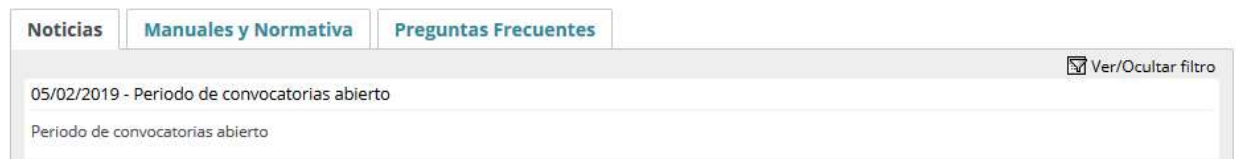

Este panel estará disponible en función de los datos a mostrar, por lo que puede no estar en todas las páginas visitadas.

Se divide en 3 sub paneles:

- Noticias.
- Manuales y Normativa.
- **Preguntas frecuentes.**

Además, se pueden realizar búsquedas en los diferentes apartados, haciendo uso del botón superior "Ver/Ocultar filtro", donde aparecerá un formulario similar al siguiente para realizar los filtros:

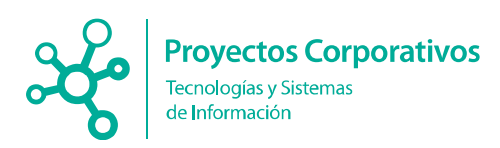

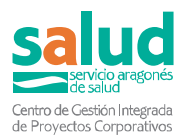

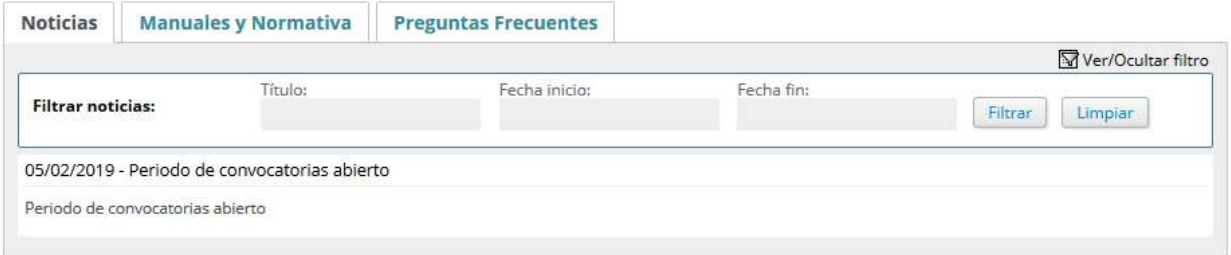

En el caso de que la información disponga de enlace, se mostrara un enlace con la palabra "Más…" en la parte inferior:

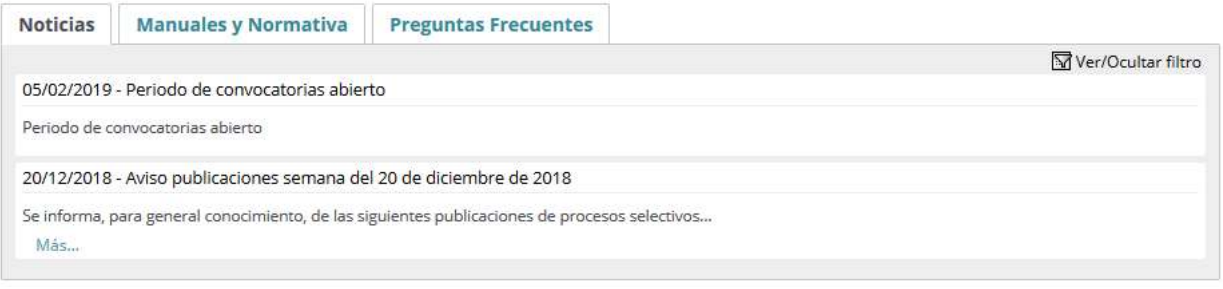

De igual forma, en la pestaña de Manuales y Normativo pueden aparecer enlaces de descarga en la parte inferior, donde podrá descargar los documentos a los que hacen mención las informaciones:

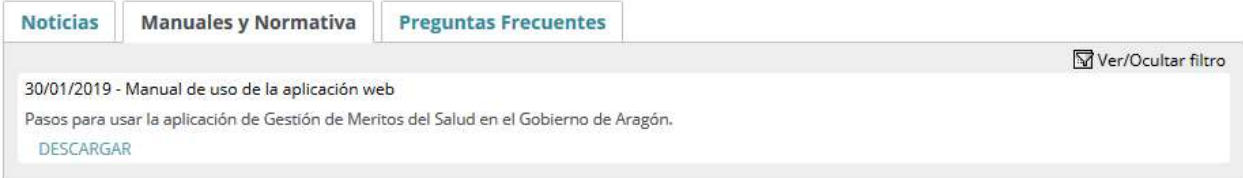

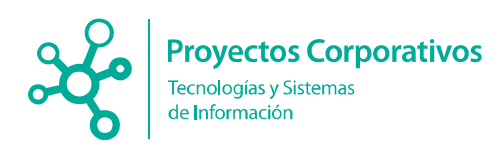

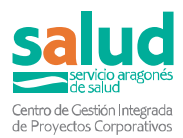

## 3. Perfil empleado/empleada.

Para entrar en el portal debe seguir los pasos del apartado 1 de este manual. Una vez haya entrado en el portal, podrá ver la siguiente página de inicio, donde se indican las opciones disponibles para su perfil:

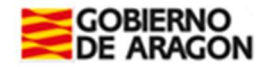

Portal de Recursos Humanos del Servicio Aragonés de Salud

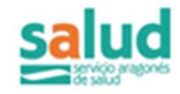

×

Ver/Ocultar filtro

 $\mathbf{z}$ 

Jueves 21 Febrero del 2010

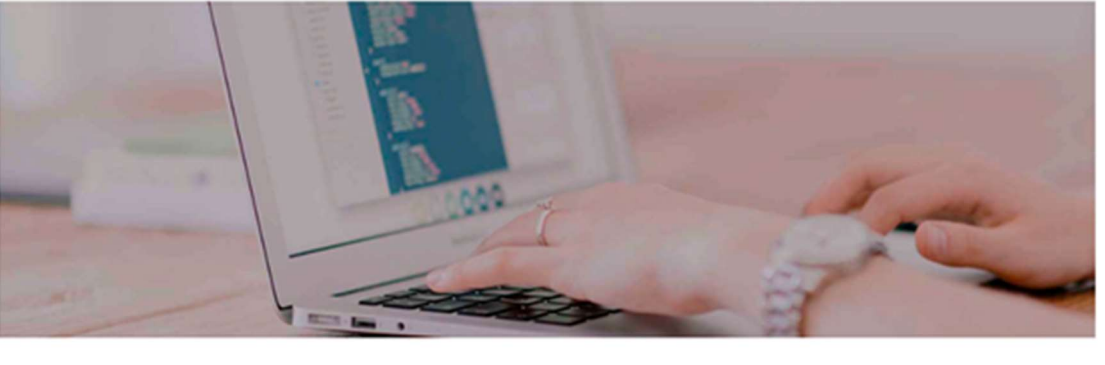

Seleccione una de las opciones siguientes para continuar:

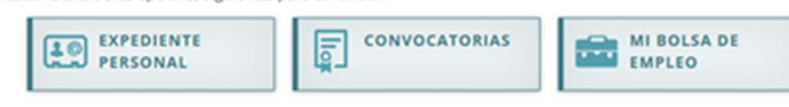

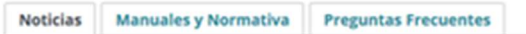

Aquí podrá realizar las siguientes acciones:

- Expediente Personal.
	- Datos Personales. Ver/modificar sus datos personales. Añadir documentos generales (DNI, Certificado de Discapacidad, …) que serán validados por los gestores de la aplicación.
	- Gestión de méritos. Gestionar los diferentes méritos, donde podrá aportar, modificar y comprobar el estado de aprobación de los diferentes méritos.
- Convocatorias.
	- **Selección y Provisión.** 
		- **Convocatorias (Inscripción)**. Realizar una nueva inscripción sobre convocatorias de Selección y Provisión abiertas.
		- **Inscripciones realizadas**. Listado de inscripciones realizadas.
	- Carrera Profesional.

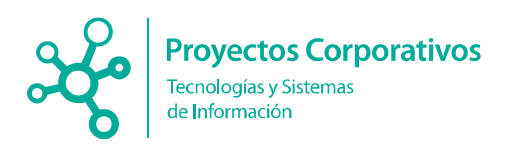

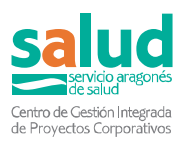

- **Convocatorias (Inscripción)**. Realizar una nueva inscripción sobre convocatorias de Carrera Profesional.
- **Inscripciones realizadas.** Listado de inscripciones realizadas.
- Mi Bolsa de Empleo.
	- Consulta de Listas.
	- **Mis Centros**. Ver/Modificar la relación de centros solicitados por categoría profesional
	- **Mis Contratos**. Ver una lista de los contratos realizados.
	- **Baja en Bolsa**. Causar baja en la bolsa de empleo del Servicio Aragonés de Salud.

### 3.1 . Expediente Personal.

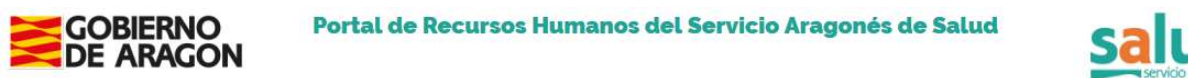

Jueves 21 Febrero del 2019

Expediente de Personal

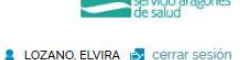

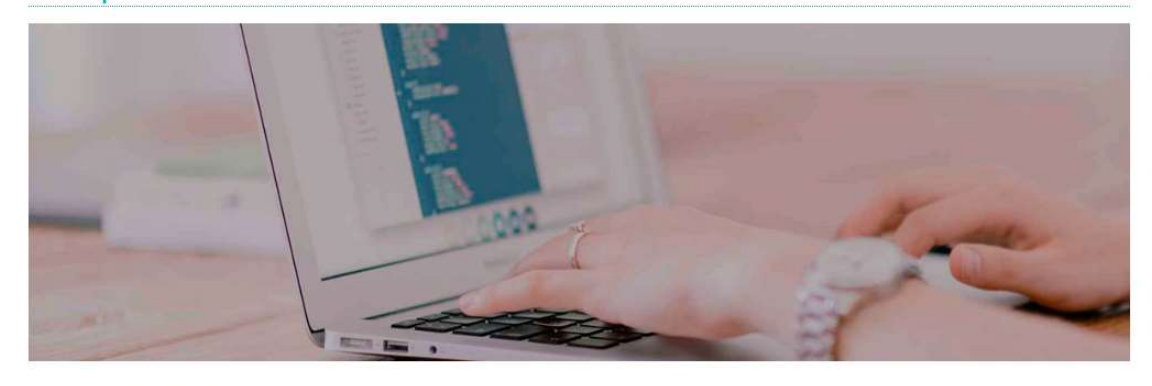

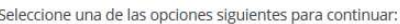

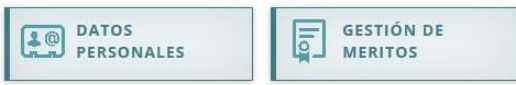

#### 3.1.1 . Datos Personales.

En esta pantalla puede visualizar sus datos personales, almacenados en los sistemas informáticos del Servicio Aragonés de Salud.

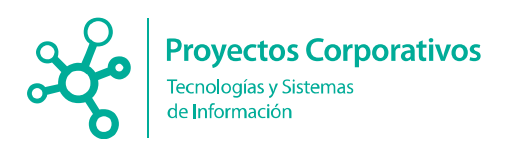

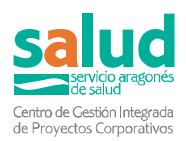

A continuación puede ver y modificar los datos personales que el Servicio Aragonés de Salud dispone de usted.

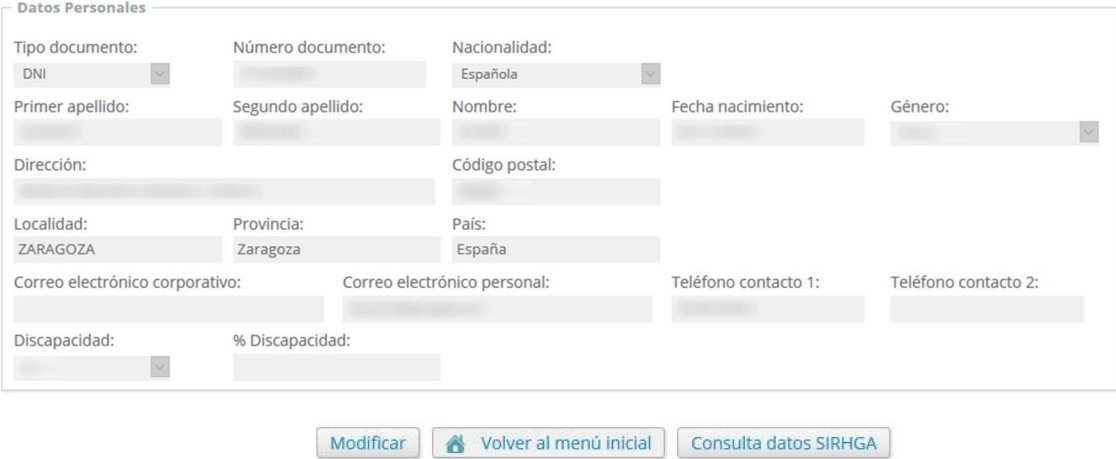

Algunos de estos datos pueden ser modificados desde esta misma página. Para ello use el botón "Modificar" debajo del recuadro de Datos Personales. Al hacerlo, los campos del formulario cambiarán de color y permitirán la edición de los

mismos:

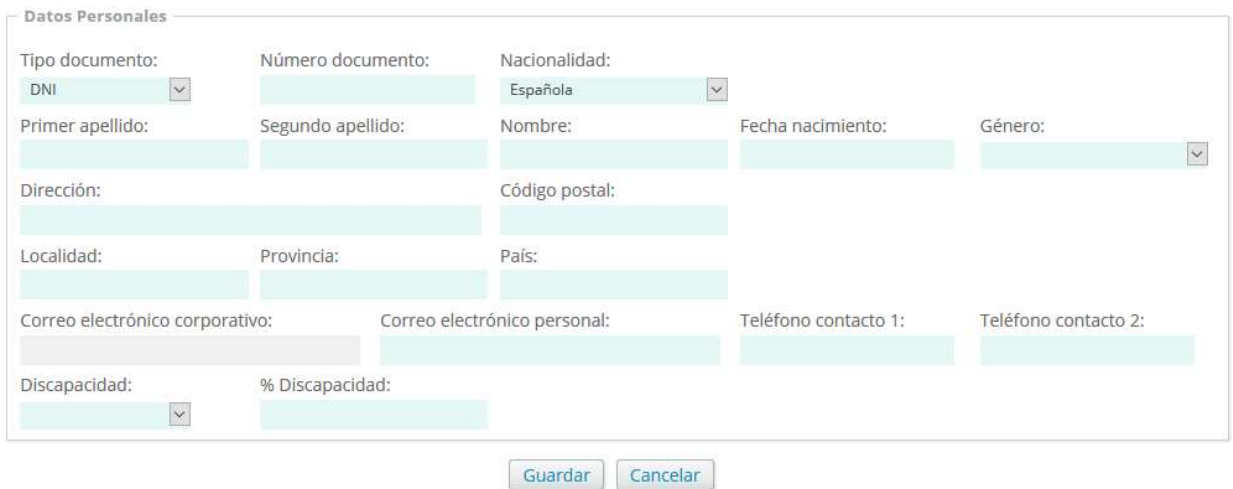

Una vez haya terminado presione el botón "Guardar", para almacenar los cambios, o "Cancelar" si no desea realizar cambios en sus datos personales.

También podrá consultar los datos básicos personales que están almacenados en SIRHGA y si lo desea importarlos a la aplicación. Para ello use el botón "Consulta datos SIRHGA"

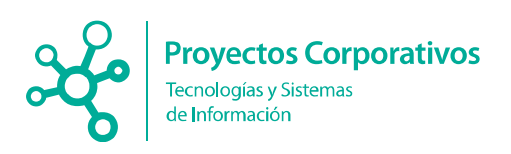

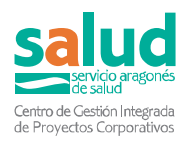

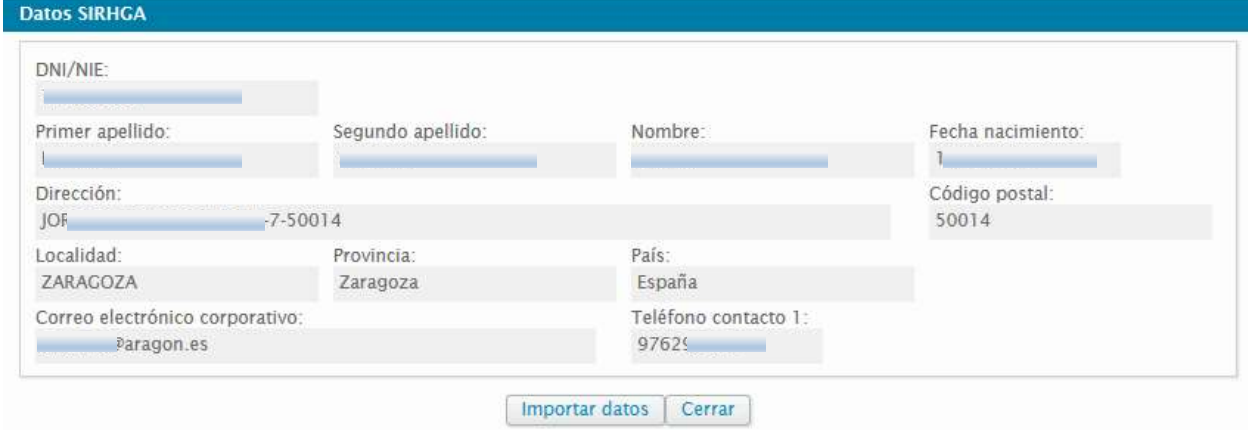

Además, en la parte inferior podrá ver los documentos generales que ha agregado a su expediente, y que de igual forma que los méritos, serán validados por los gestores:

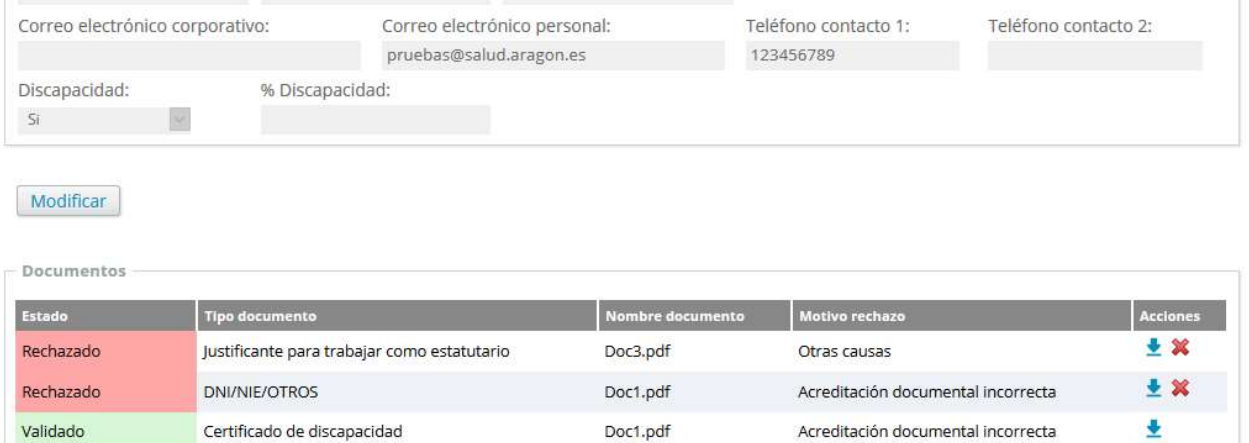

#### 3.1.2 . Gestión de Méritos.

Una vez entremos en la opción de menú, podremos ver el listado de méritos que podemos modificar en la parte izquierda, de arriba abajo.

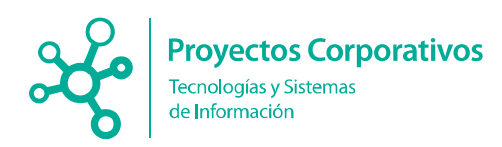

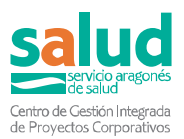

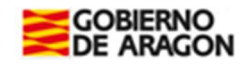

Portal de Recursos Humanos del Servicio Aragonés de Salud

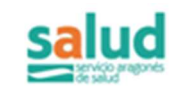

×

 $\mathbf{z}$ 

Jueves 21 Febrero del 2019

 $6 \rightarrow$  Expediente Personal  $\rightarrow$  Gestión de Meritos

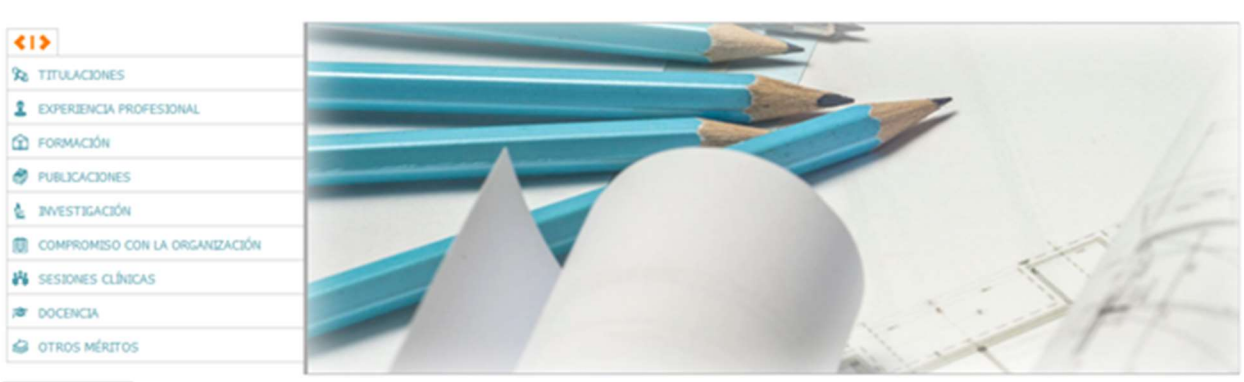

Imprimir méritos

#### Listado de méritos disponibles:

- **7** Titulaciones.
	- **T**ítulos.
	- **Master, Doctorados y Diplomado en Sanidad.**

#### **7** Experiencia Profesional.

- **Méritos de SIRHGA.**
- **Méritos del usuario.**

#### Formación.

- **Formación continuada.** 
	- o Méritos de SIRHGA.
	- o Méritos del usuario.
- **Idiomas.**

#### **7** Publicaciones.

- **Revistas.**
- **Libros y capítulos.**
- **Ponencias, Comunicaciones y Congresos.**

#### **7** Investigación.

- **Estancias y contratos.**
- **Proyectos.**
- **Participación en Grupos/Redes.**

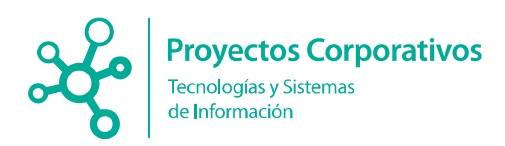

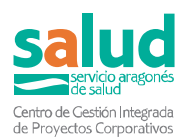

- Títulos de propiedad industrial.
- Tesis Doctorales.
- Dirección Tesina Diplomado Sanitario.

#### **7** Compromiso con la Organización.

- **Proyectos de Calidad.**
- **Comisiones/Grupos de trabajo y mejora.**
- **Responsable de Calidad.**
- **Auditorías.**
- **Protocolos, Guías y Cartera de Servicios.**
- **Acreditación.**
- Tribunales y Comisiones de selección de personal.
- Órganos de Apoyo a la Gestión.
- Desempeño Puestos Directivos y Gestión.

#### **7** Sesiones Clínicas.

#### **7** Docencia.

- **Docencia pregrado.**
- **Docencia postgrado.**
- **Formación continuada.**

#### **7** Otros Méritos.

- Carnet de conducir.
- **Superar procesos selectivos.**
- **Permanencia en último puesto en propiedad.**
- **Puestos de difícil cobertura.**
- **C**tros documentos.

Esta pantalla esta divida en 2 zonas, en la parte izquierda un menú general donde aparecen las agrupaciones de méritos más comunes, y en la parte derecha el contenido de la agrupación de méritos que ha seleccionado dividida por sub categorías de méritos.

Dispone de un icono <  $\blacktriangleright$  con el cual podrá hacer más grande el contenido de la parte derecha, con el fin de poder visualizar mejor la información en su interior. En la parte derecha, dispondrá de una serie de pestañas colocadas al inicio que le darán acceso a las sub categorías de méritos, como, por ejemplo:

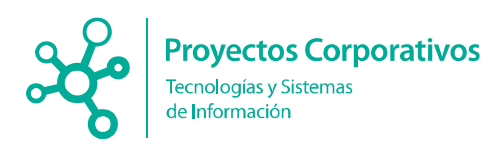

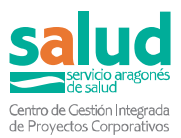

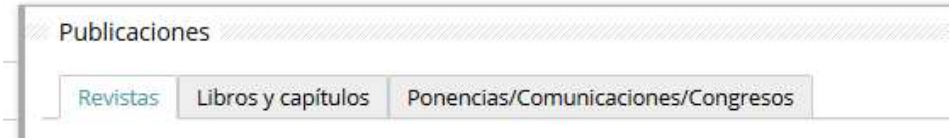

Mérito **Publicaciones** y sub categorías de méritos Revistas, Libros y capítulos, Ponencias/Comunicaciones/Congresos.

Además, podrá ver el estado de validación de cada uno de sus méritos, en la primera columna, con un código de colores:

- **Pendiente de documentación.**
- **7** Pendiente de subsanar
- **7** Validado.
- **7** Rechazado.
- Aportado
- **7** Subsanado.

En la última columna dispondrá de una serie de iconos de acción:

- **Q** Vista rápida de todos los datos del mérito.
- **Descargar el documento asociado al mérito.**
- Editar los datos del mérito.
- Eliminar el mérito
- **8** Consultar estado del mérito.

El acceso a editar o eliminar será dependiente del estado de validación del mérito, siendo posible en los siguientes casos:

- Pendiente de documentación.
- **7** Pendiente de subsanar.
- Aportado: únicamente si el mérito no se encuentra vinculado a una solicitud y aún no ha sido evaluado.

#### 3.1.2.1 Titulaciones.

#### Títulos.

En esta pestaña podrá ver, añadir y modificar los méritos correspondientes a Titulaciones. La valoración en el apartado "nota media", lo será solo para la titulación requerida para el puesto de trabajo. La nota media tiene que estar certificada por la Universidad donde se han cursado los estudios. Si la media se expresa en valores de 1 a 10, sobresaliente y matrícula de honor se considera a partir de 9, y notable a partir de 7. Según sea el proceso al que se concurse, se podrá valorar la obtención de otras licenciaturas, títulos oficiales, títulos de

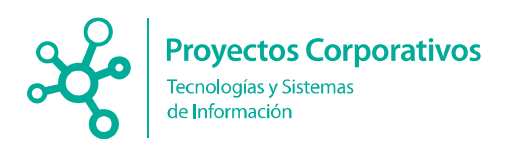

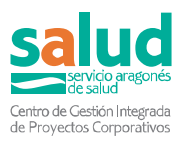

#### formación profesional y titulaciones específicas no exigidas para el acceso a la categoría desde la que se concursa

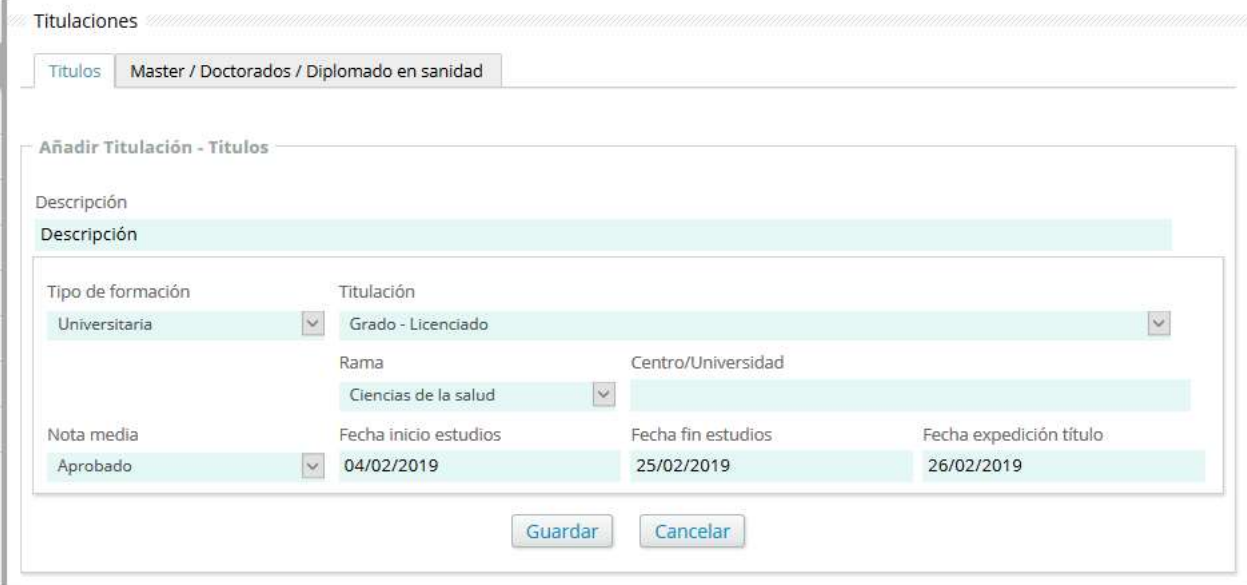

#### Master, Doctorados y Diplomado en Sanidad.

En esta pestaña podrá ver, añadir y modificar los méritos correspondientes a Master / Doctorado / Diplomado en sanidad. Para títulos obtenidos antes del plan Bolonia, 25 horas equivaldrán a un crédito ECTS. La puntuación del apartado "Grado Doctor" es excluyente entre sí. Solo se valorará "Grado Doctor" o "Grado Doctor Cum Laude" cuando NO se hayan aportado con anterioridad los cursos completos de doctorado (suficiencia investigadora o DEA). Solo se valora "Grado Doctor Cum Laude (con Suf.Investigadora/DEA aportado)" o "Grado Doctor (con Suf.Investigadora/DEA aportado)" cuando ya se han aportado los cursos completos de doctorado (suficiencia investigadora o DEA) con anterioridad.

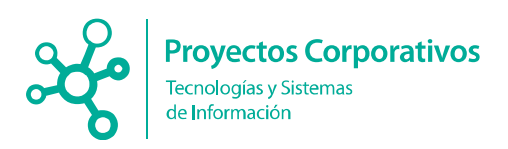

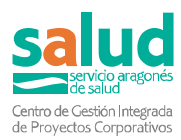

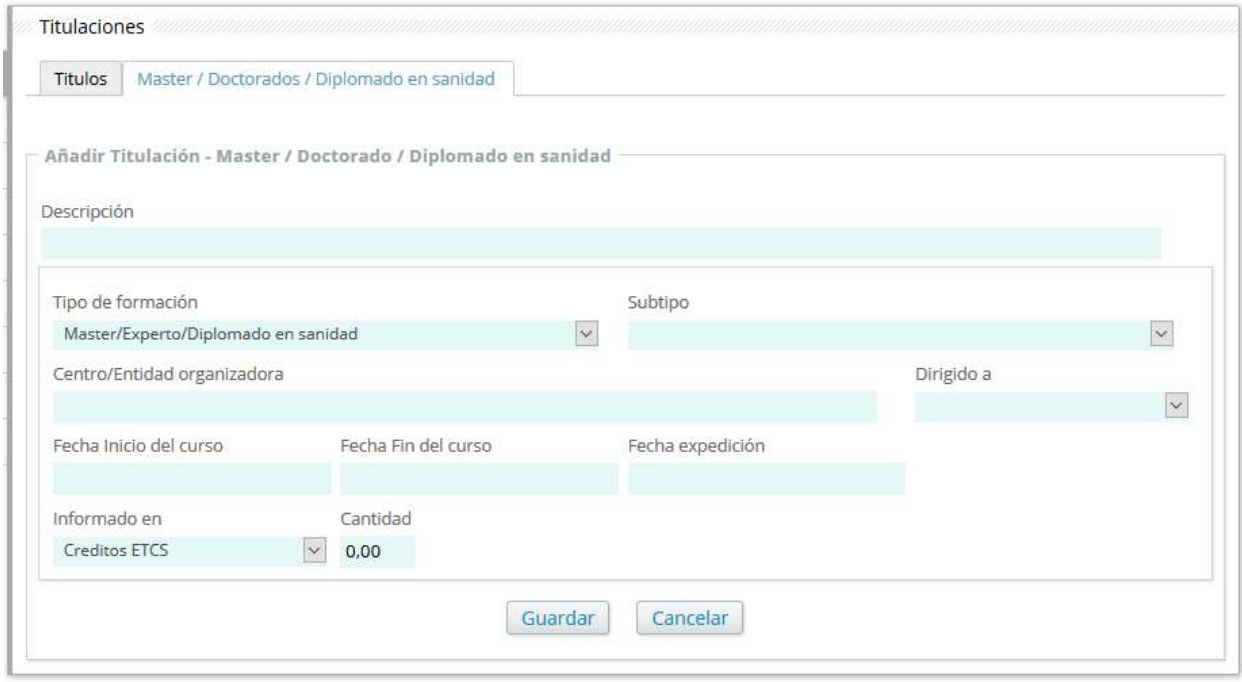

#### 3.1.2.2 Experiencia Profesional.

En esta pestaña podrá ver la Experiencia profesional que tanto ha sido cargada desde el sistema SIRHGA, como la que se ha introducido manualmente. Para los procesos Selección y Provisión, las puntuaciones otorgadas por experiencia profesional se convertirán en puntuaciones por día de trabajo, aplicando el coeficiente proporcional que corresponda a lo establecido en los distintos epígrafes.

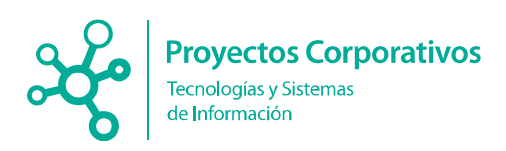

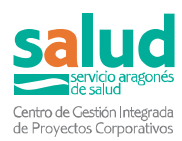

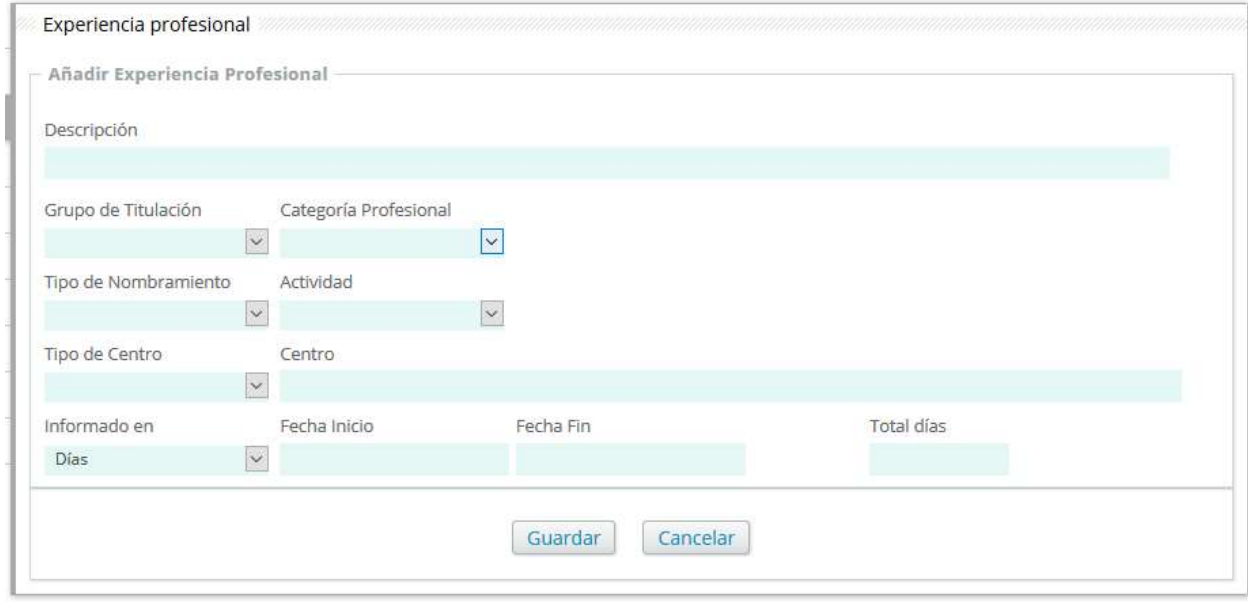

#### 3.1.2.3 Formación.

#### Formación continuada.

En esta pestaña podrá ver sus méritos de Formación Continuada, tanto los que ha sido cargados desde el sistema SIRHGA, como los que se han introducido manualmente. Este tipo de formación es siempre POSTGRADO, por lo que no se le puede valorar dentro de este apartado la formación obtenida durante el período de formación. La formación recibida a partir de 01/01/2018 no se considerará la formación superior a 60 créditos anuales ni la que sea superior a 500 horas anuales Se considerará como directamente relacionada con la categoría la formación obtenida en alguna de las áreas determinadas por la Comisión Técnica de Seguimiento.

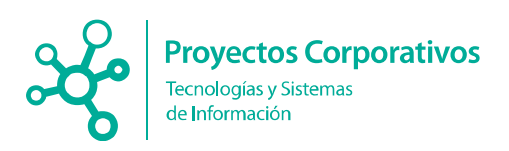

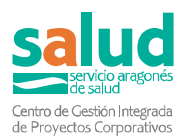

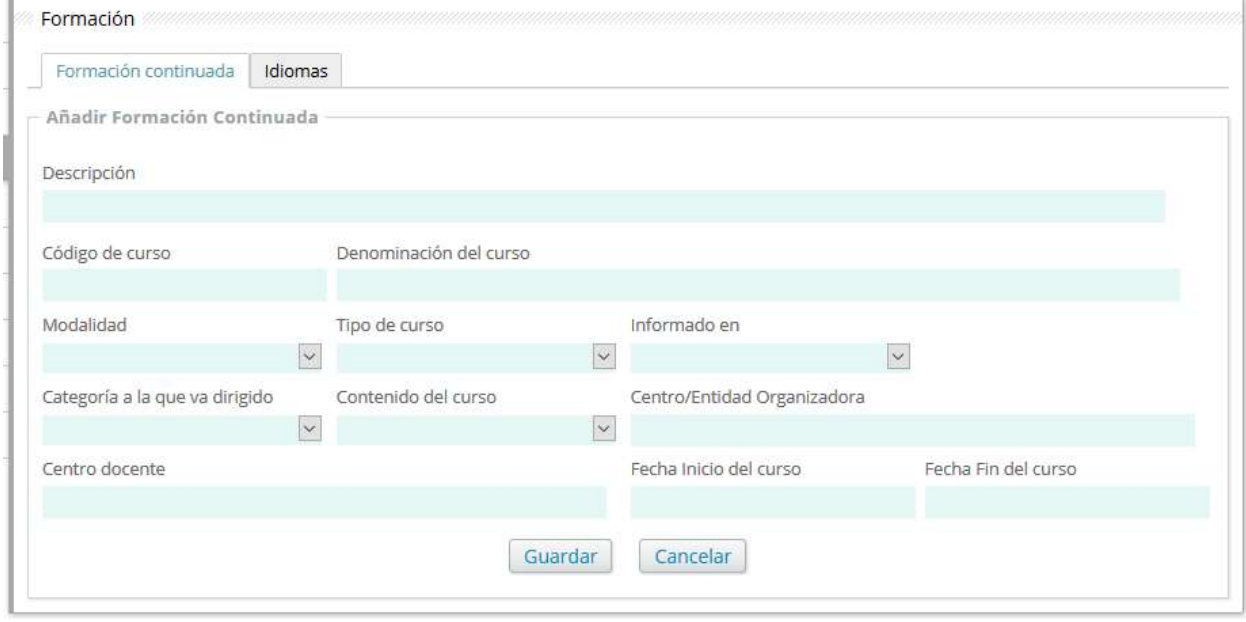

#### Idiomas.

En esta pestaña podrá ver, añadir y modificar los méritos correspondientes a Idiomas. Para valorar este merito, se procederá conforme a los niveles equivalentes entre titulaciones vigentes en cada momento, entre otros, el establecido en la actualidad por Orden de 11 de noviembre de 2014, de la Consejera de Educación, Universidad, Cultura y Deporte, por la que se regula el reconocimiento de la acreditación de la competencia lingüística conforme al Marco Común Europeo de Referencia para las lenguas en la Comunidad Autónoma de Aragón, publicada en el B.O.A. núm. 237, de 3 de diciembre. No se deberá valorar en ningún caso el conocimiento del idioma español.

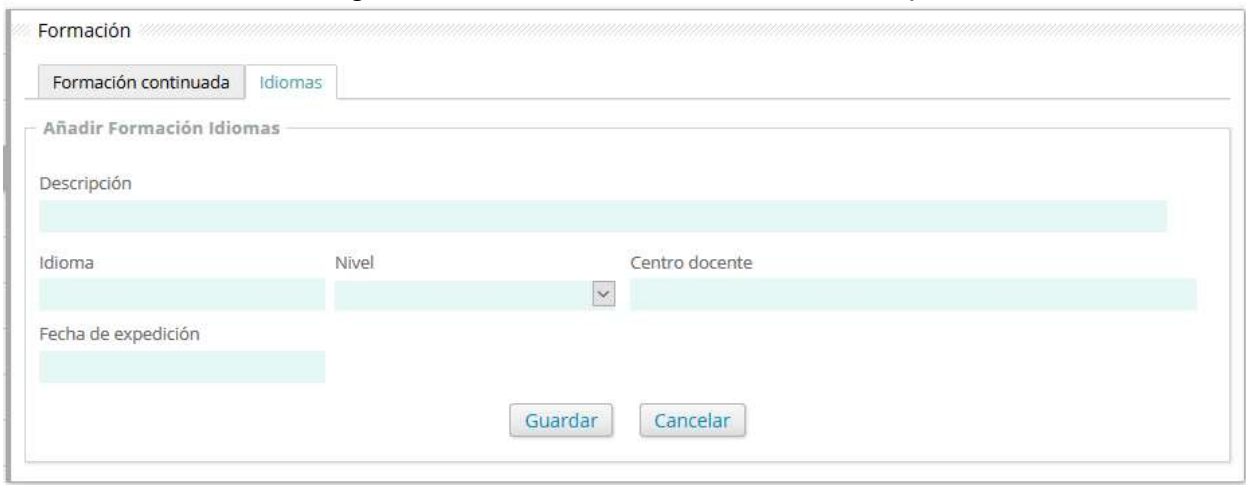

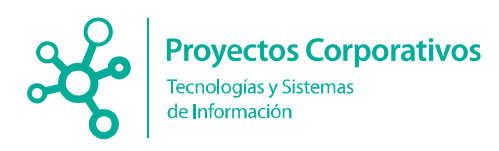

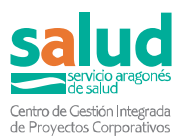

#### 3.1.2.4 Publicaciones.

#### Revistas.

En esta pestaña podrá ver, añadir y modificar los méritos correspondientes a publicaciones de Revistas. Estas se valorarán en base a los datos del factor de impacto de las revistas en que están publicadas en el año en que se han publicado (según el Journal Citation Report JCR). Además, se valorará el lugar que ocupe el profesional en la firma de los artículos (primer o último). Aquellos artículos de revistas indexadas en bases de datos y que no tengan factor de impacto, o que éste sea inferior al primer o segundo cuartil, se tendrán en cuenta y se computarán según número de artículos y baremo. No es necesario adjuntar todo el artículo, capítulo o libro escaneado, siempre que lo adjuntado permita identificar al autor y la publicación, y en su caso la portada del libro, el índice y el ISBN.

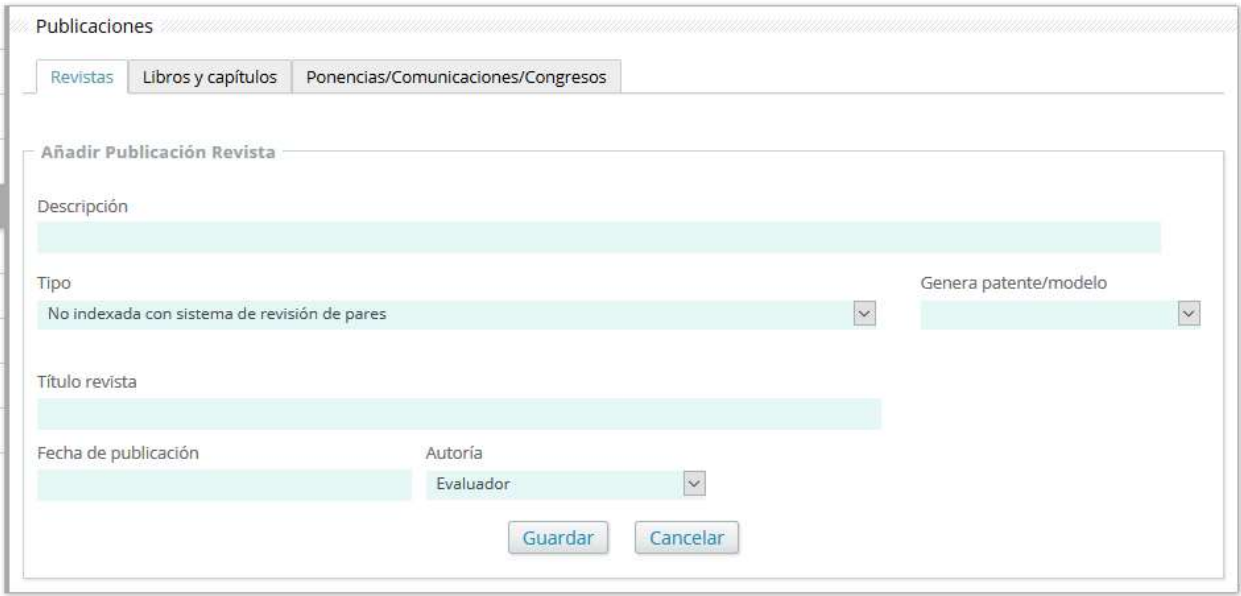

#### Libros y capítulos.

En esta pestaña podrá ver, añadir y modificar los méritos correspondientes a publicaciones de Libros/Capítulos. La valoración se hará en función del lugar que ocupe el profesional en la lista de elaboradores del libro o capítulo. Solamente se considerarán aquellos libros con ISBN, con depósito legal o las tesis doctorales nacionales (incluidas en TESEO o en catálogo de UNIZAR) o las internacionales. No se tienen en cuenta las reediciones de libros previamente editados. Se valoran dos capítulos por libro como máximo.

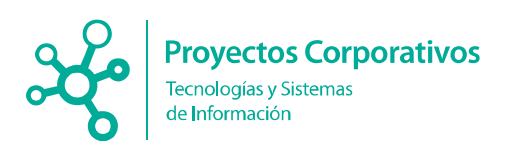

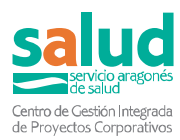

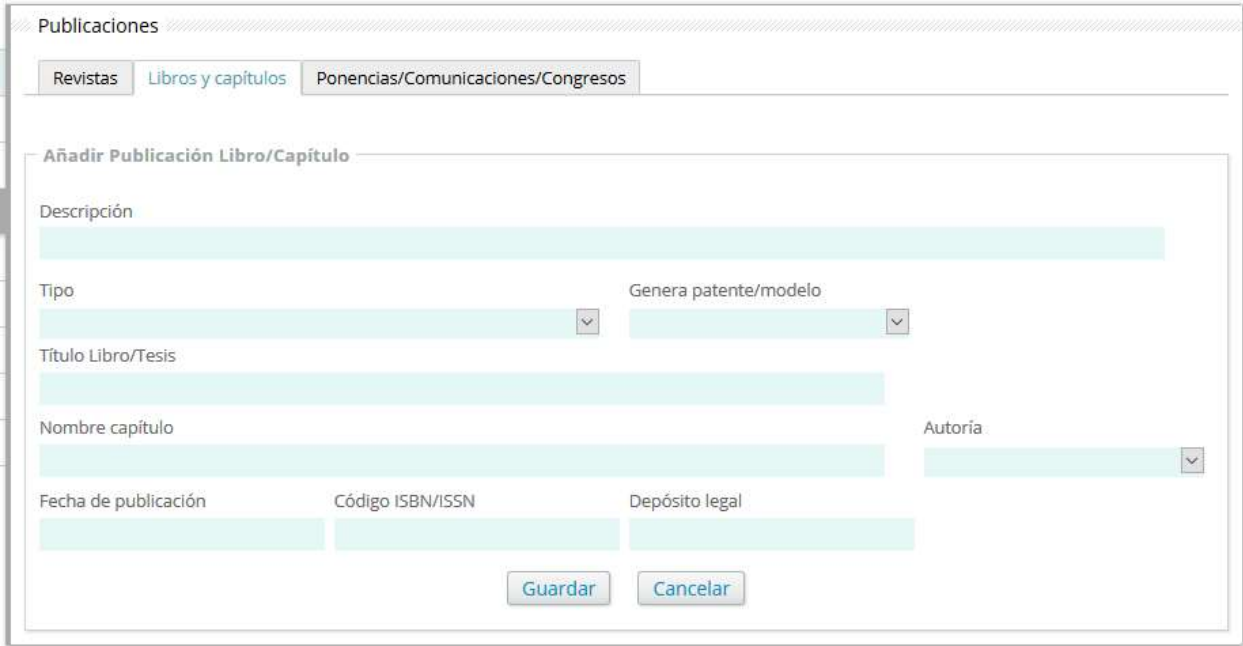

#### Ponencias, Comunicaciones y Congresos.

En esta pestaña podrá ver, añadir y modificar los méritos correspondientes a Ponencias o Comunicaciones en congresos. Los posters se consideran a estos efectos como comunicaciones. Solo adjuntar en este apartado los Talleres realizados en congresos y jornadas científicas, otro tipo de Talleres están incluidos en Docencia. jornadas científicas, otro tipo de Talleres están incluidos en Docencia.

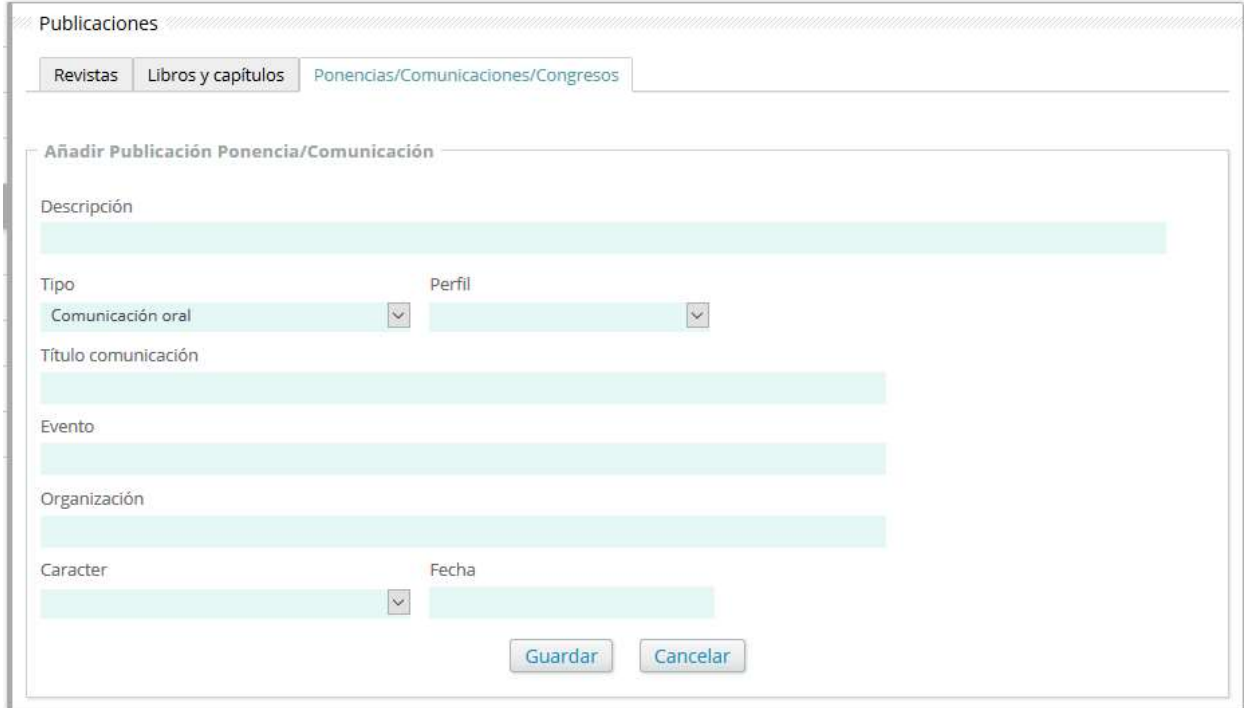

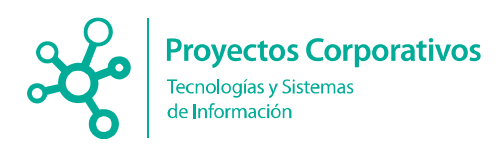

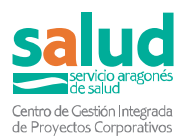

#### 3.1.2.5 Investigación.

#### Estancias y contratos.

En esta pestaña podrá ver, añadir y modificar los méritos correspondientes a estancias y contratos de investigación en centros de referencia. La valoración se efectuará en base a la duración de la estancia.

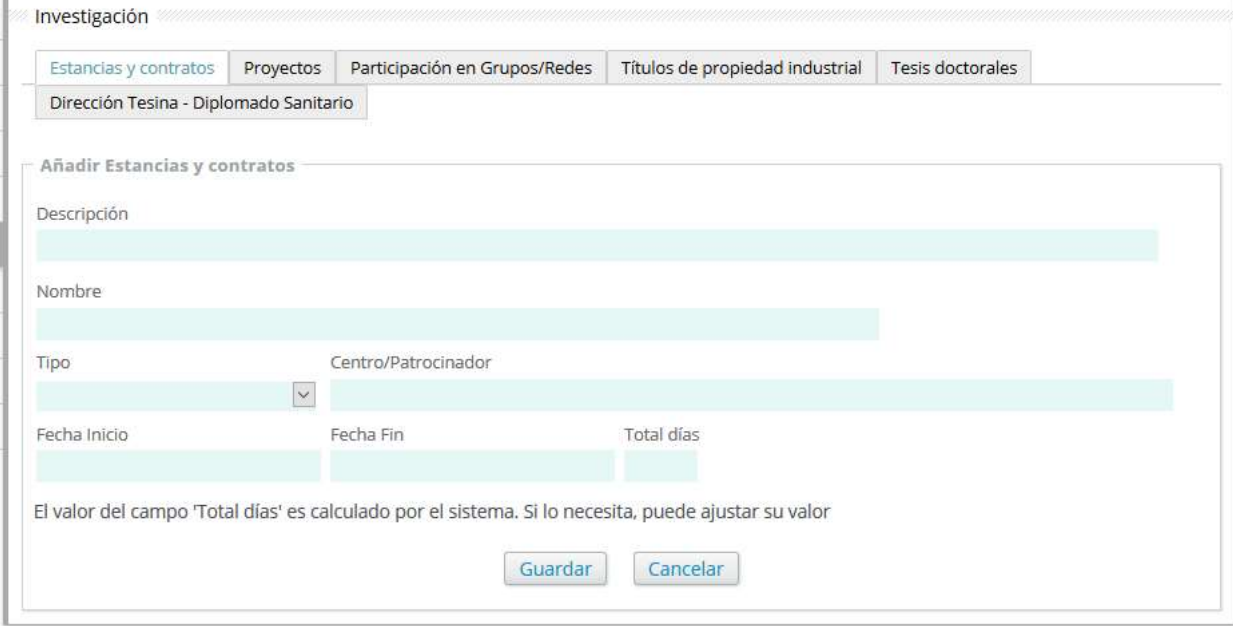

#### Proyectos.

En esta pestaña podrá ver, añadir y modificar los méritos correspondientes a proyectos de investigación y sus patentes/modelos. Se valoran los proyectos de investigación (diferenciando entre investigador principal y colaborado) realizados bajo el Plan Nacional de I+D+I y el Programa Marco de Investigación Europeo vigente, así como los programas autonómicos. Se considerará también a los evaluadores de organismos públicos nacionales e internacionales de investigación.

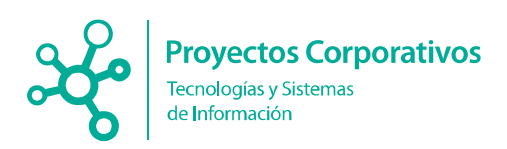

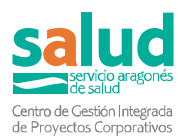

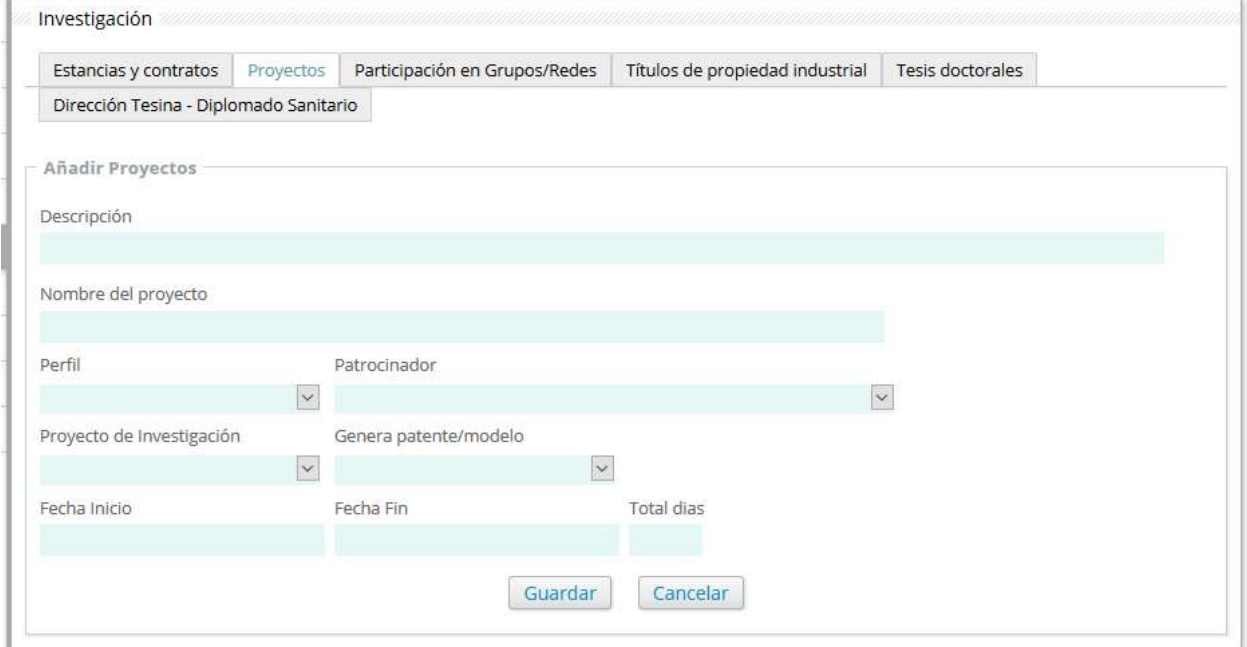

#### Participación en Grupos/Redes.

En esta pestaña podrá ver, añadir y modificar los méritos correspondientes a participaciones activas (como investigador principal o colaborador) en grupos reconocidos a nivel autonómico o nacional o redes temáticas de investigación acreditadas por organismos públicos de investigación.

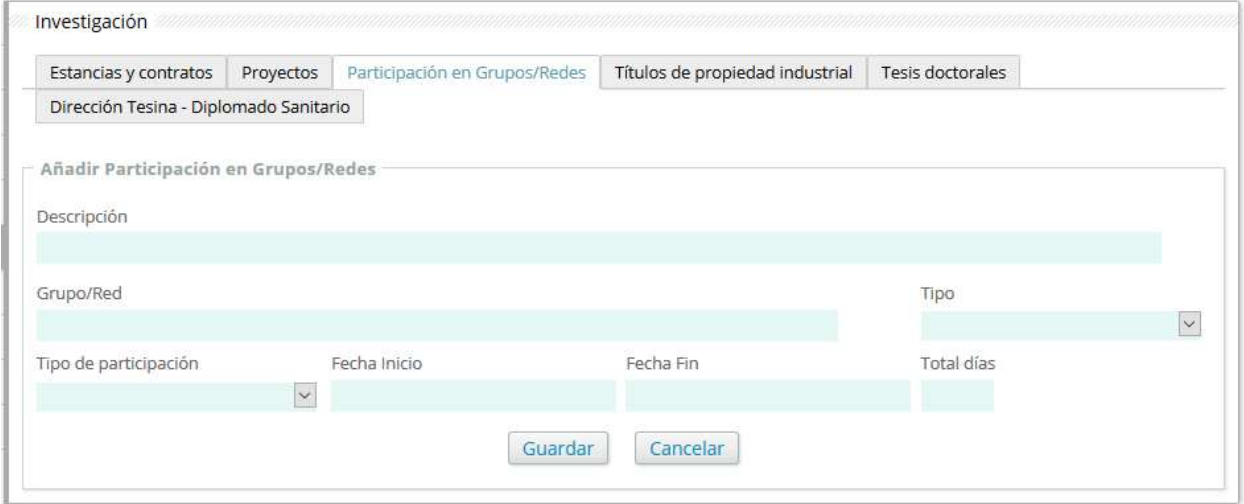

#### Títulos de propiedad industrial.

En esta pestaña podrá ver, añadir y modificar los méritos correspondientes a títulos de propiedad intelectual.

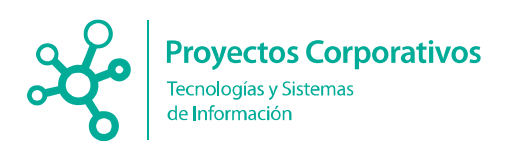

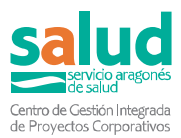

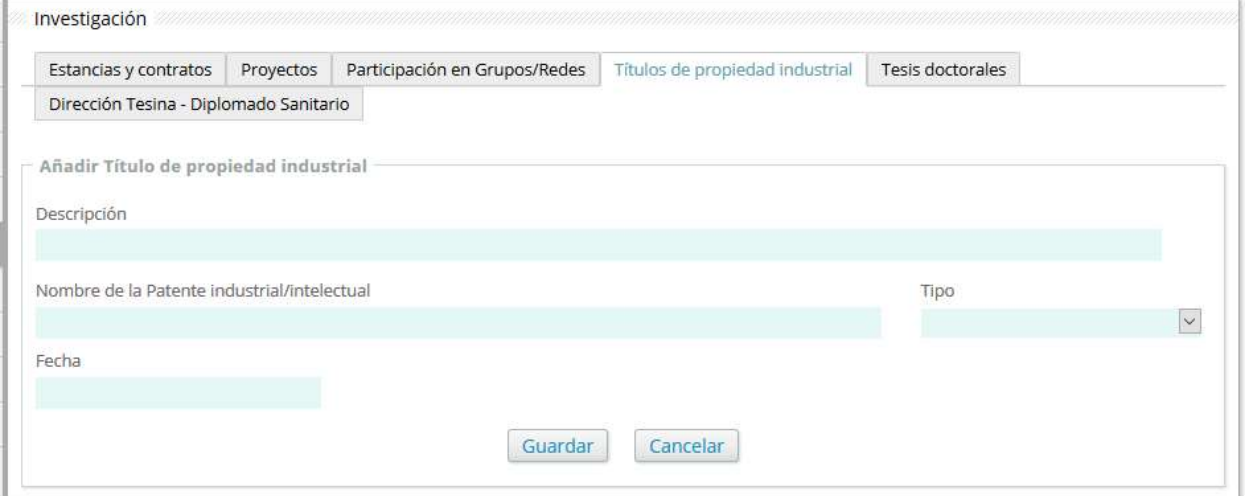

#### Tesis Doctorales.

En esta pestaña podrá ver, añadir y modificar los méritos correspondientes a Tesis Doctorales.

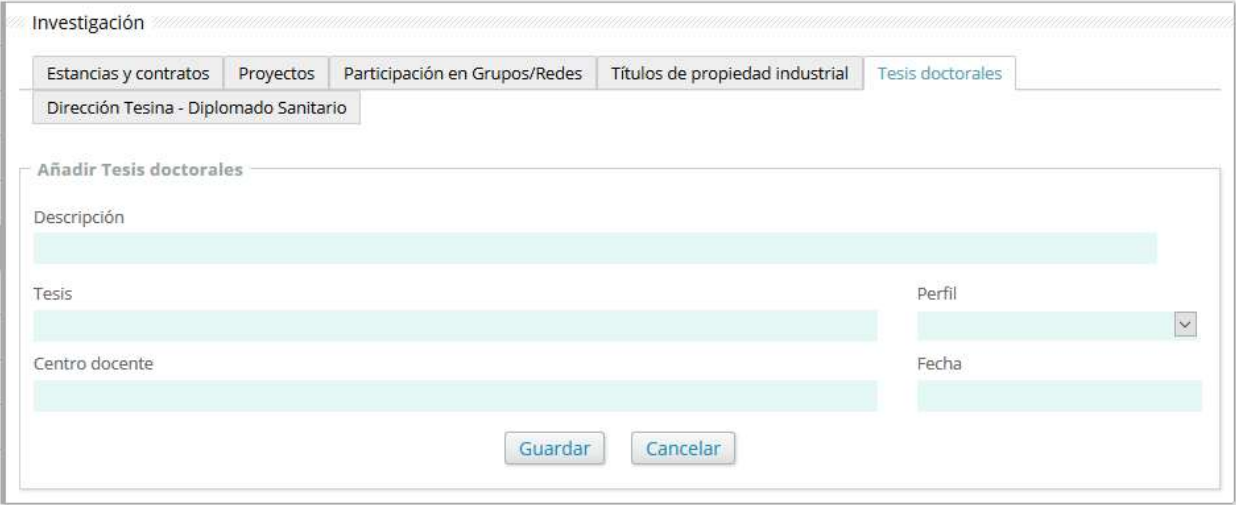

#### Dirección Tesina – Diplomado Sanitario.

En esta pestaña podrá ver, añadir y modificar los méritos correspondientes a Dirección Tesina - Diplomado Sanitario

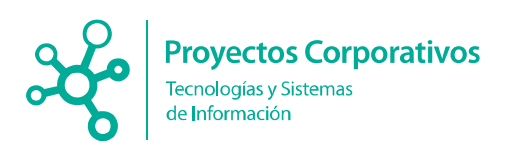

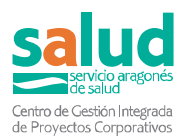

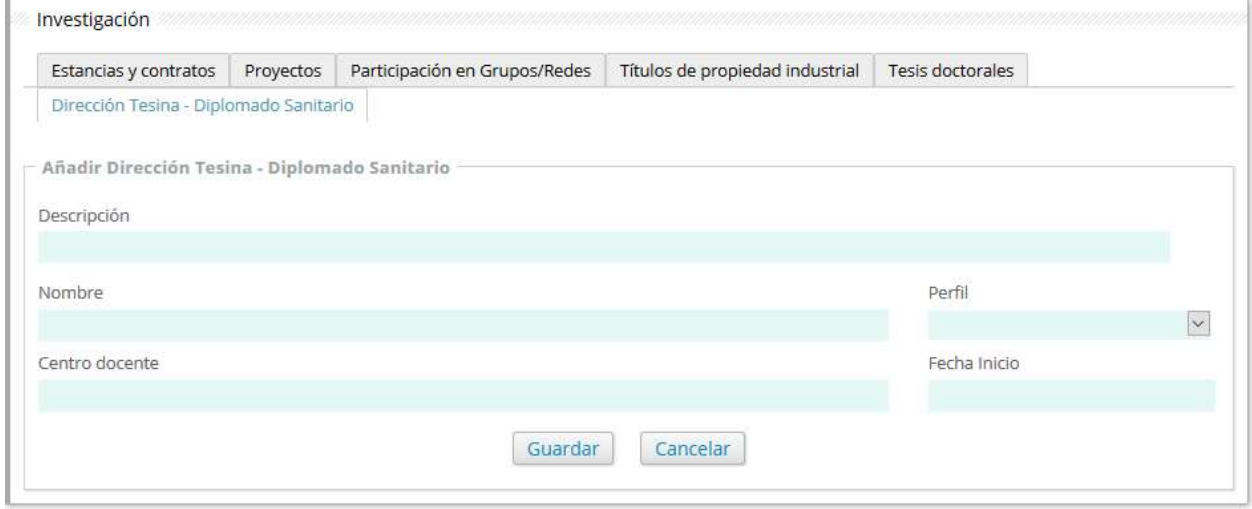

#### 3.1.2.6 Compromiso con la Organización.

#### Proyectos de Calidad.

En esta pestaña podrá ver, añadir y modificar los méritos correspondientes a participación en Proyectos de calidad, aprobados por la Dirección del centro y certificado por el responsable de calidad del Centro/Sector/Área o quien ostente dicha competencia de certificación, con el Vº Bº de la dirección de quien dependa.

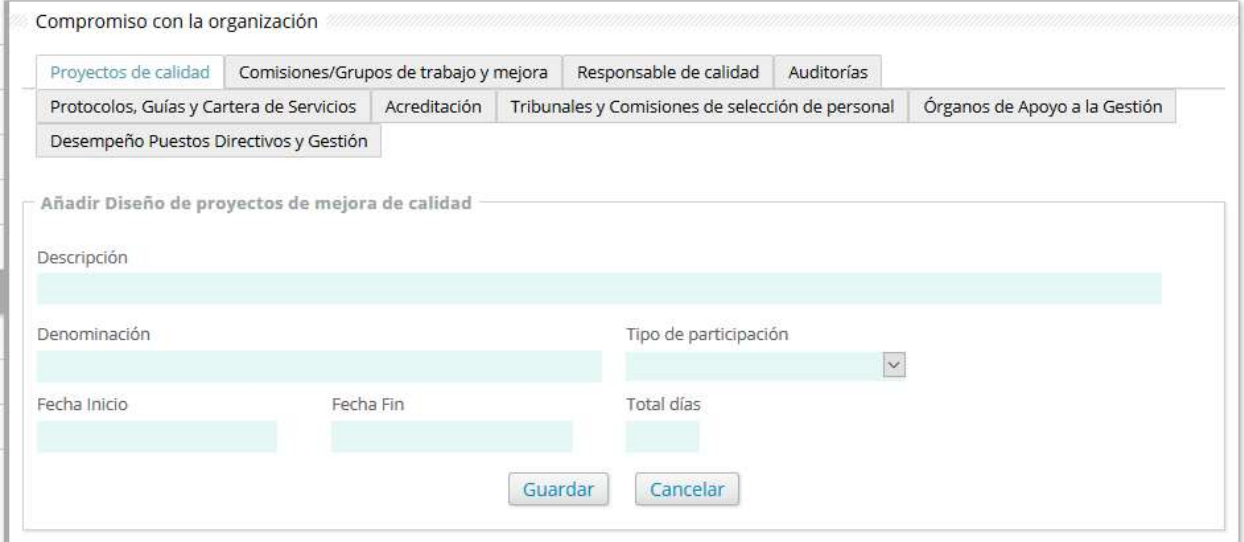

#### Comisiones/Grupos de trabajo y mejora.

En esta pestaña podrá ver, añadir y modificar los méritos correspondientes a participación en Comisiones/Grupos de trabajo y mejora.

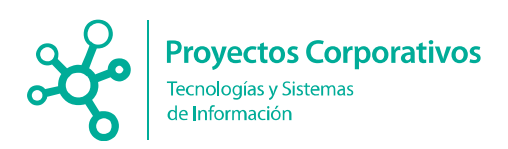

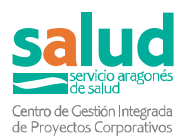

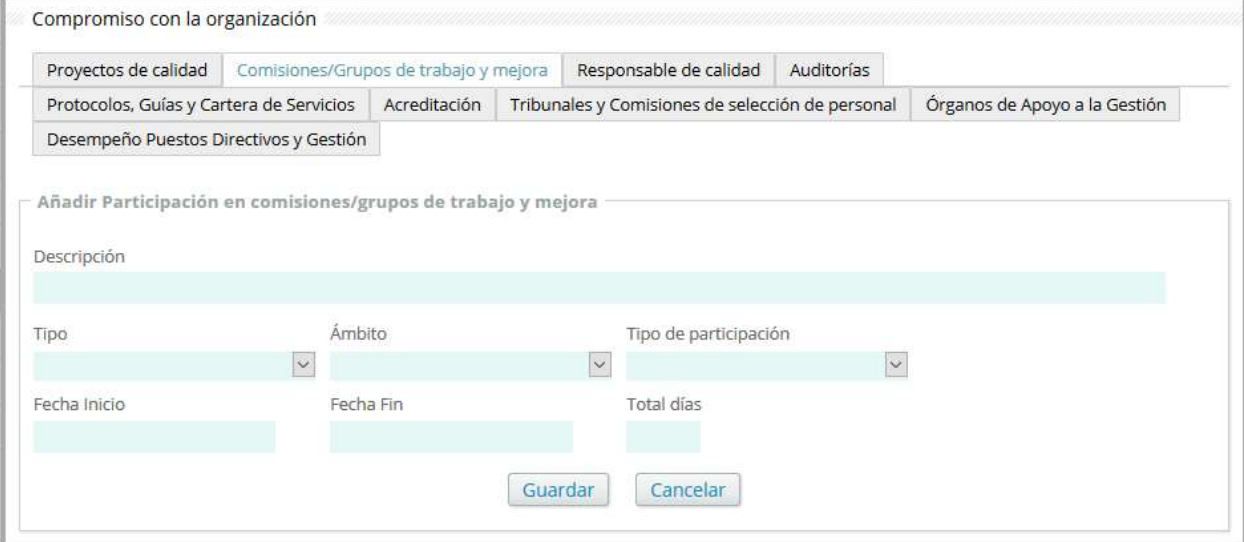

#### Responsable de Calidad.

En esta pestaña podrá ver, añadir y modificar los méritos correspondientes a responsable de Calidad de Servicios o Unidades Clínicas.

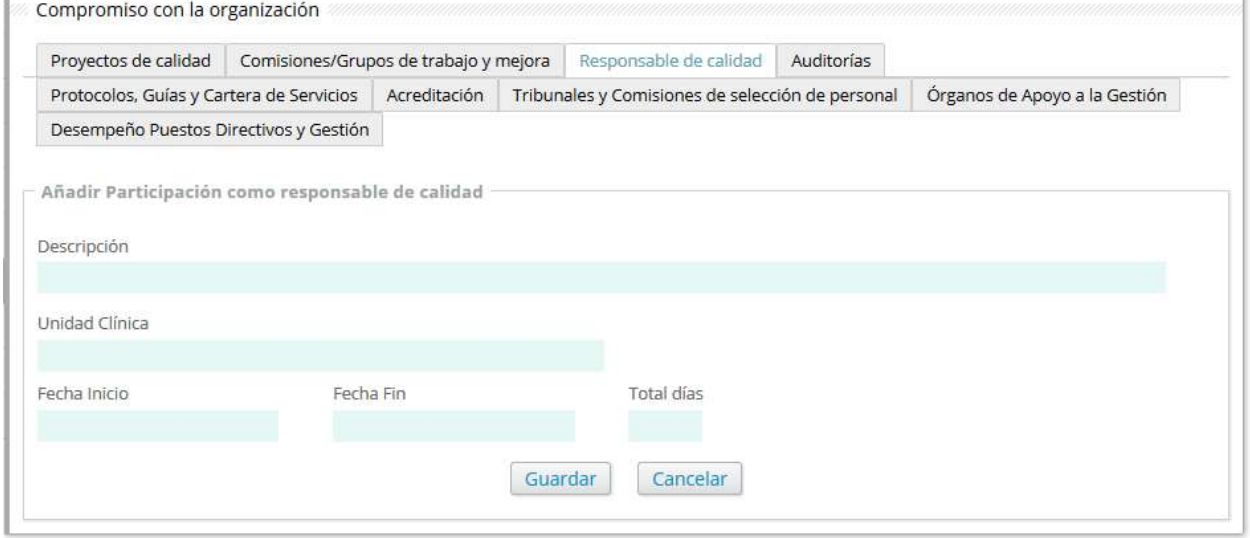

#### Auditorías.

En esta pestaña podrá ver, añadir y modificar los méritos correspondientes a participación en auditorías

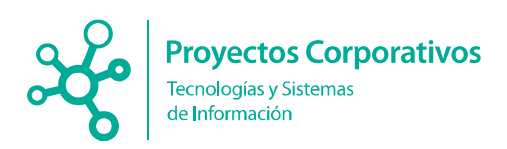

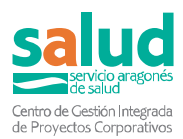

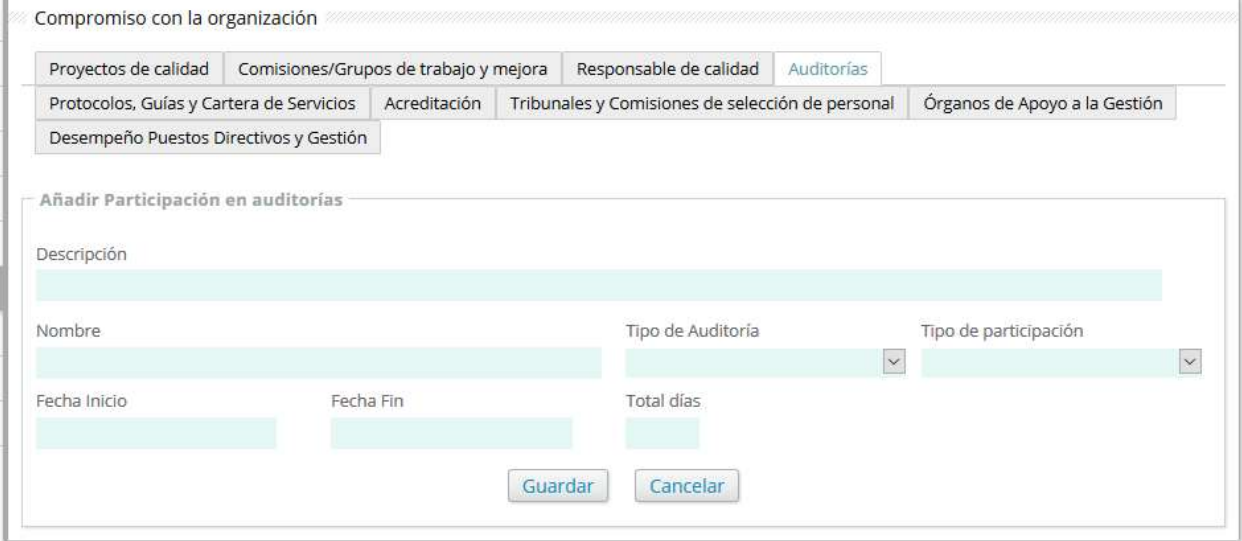

#### Protocolos, Guías y Cartera de Servicios.

En esta pestaña podrá ver, añadir y modificar los méritos correspondientes a elaboración de protocolos y guías clínicas.

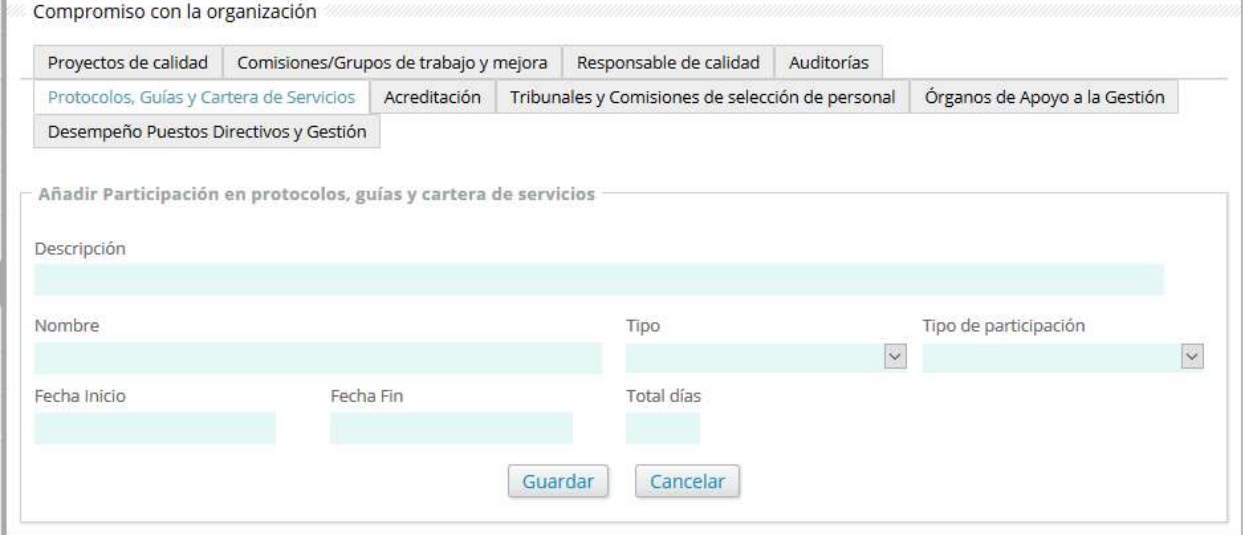

#### Acreditación.

En esta pestaña podrá ver, añadir y modificar los méritos correspondientes a participación de procesos de acreditación.

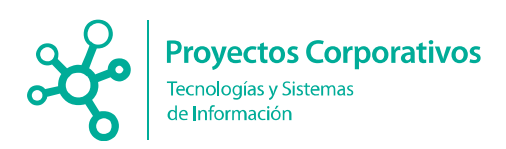

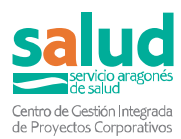

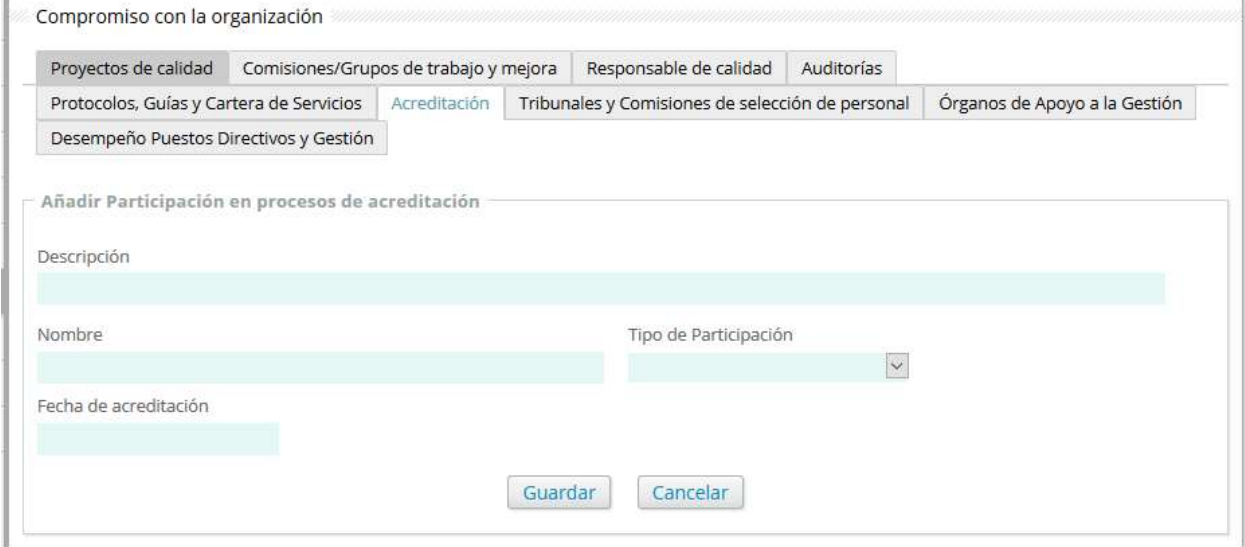

#### Tribunales y Comisiones de selección de personal.

En esta pestaña podrá ver, añadir y modificar los méritos correspondientes a participación en Tribunales y Comisiones de selección de personal.

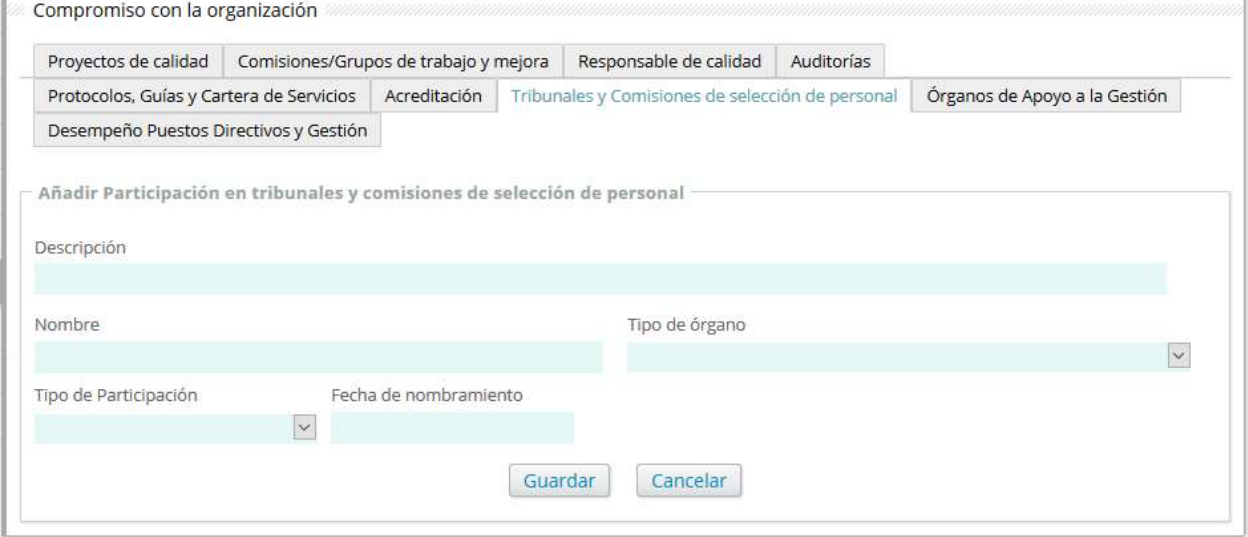

#### Órganos de Apoyo a la Gestión.

En esta pestaña podrá ver, añadir y modificar los méritos correspondientes a participación en Órganos de apoyo a la gestión.

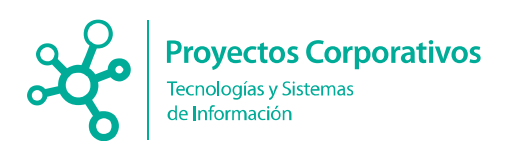

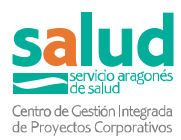

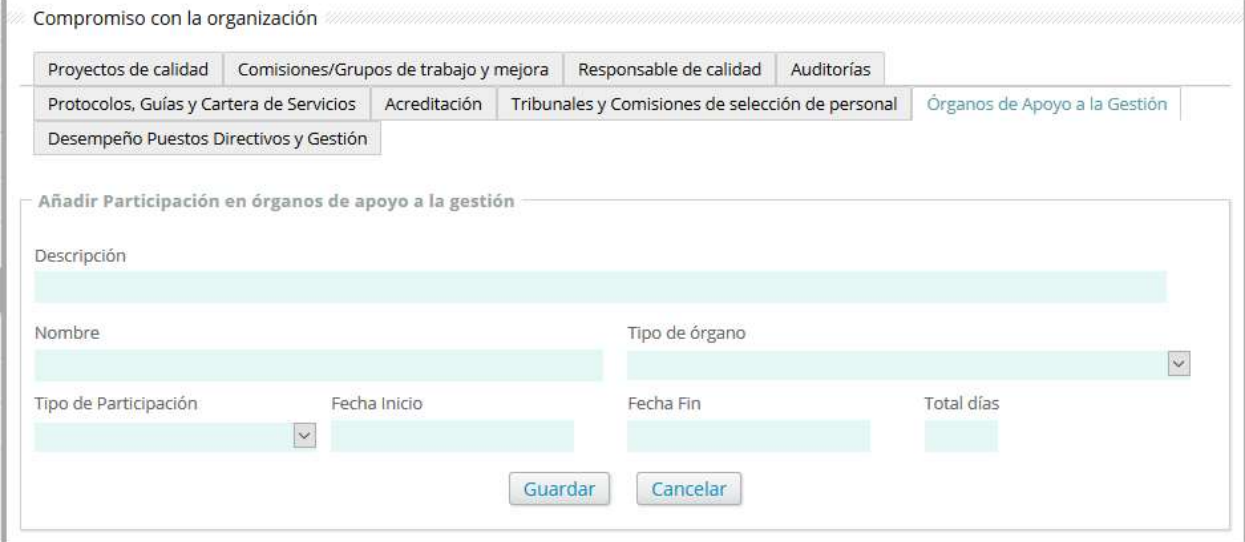

#### Desempeño Puestos Directivos y Gestión.

En esta pestaña podrá ver, añadir y modificar los méritos correspondientes a Desempeño de Puestos Directivos y Gestión.

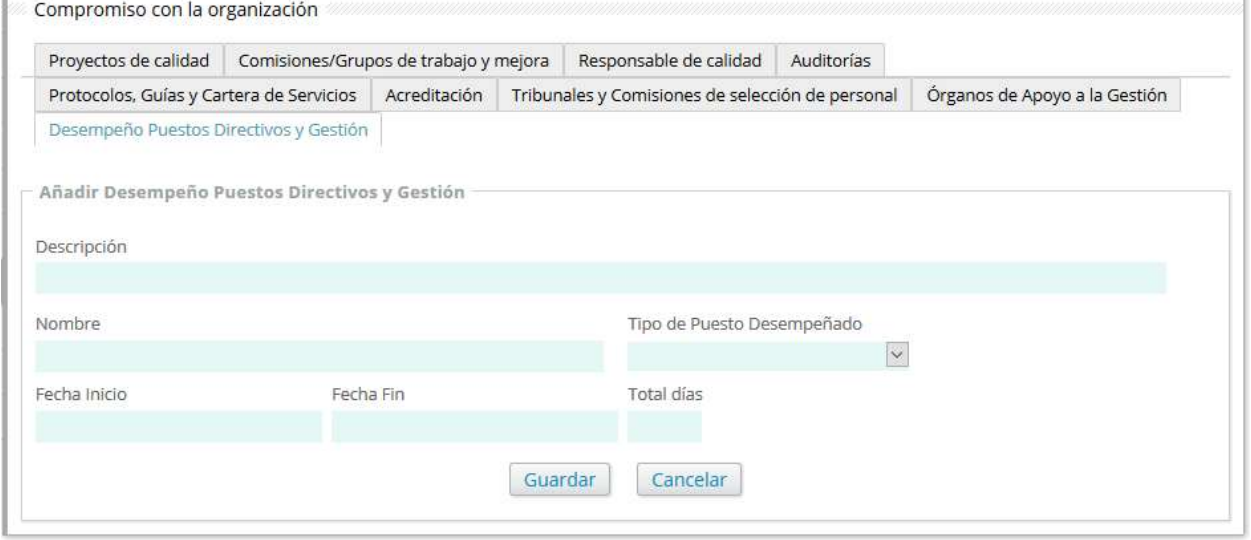

#### 3.1.2.7 Sesiones Clínicas.

En esta pestaña podrá ver, añadir y modificar los méritos correspondientes a participación en Sesiones Clínicas.

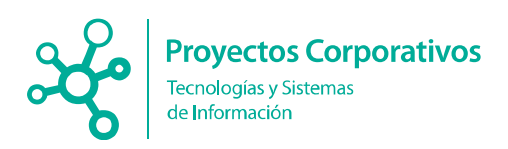

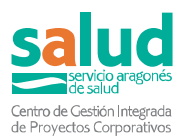

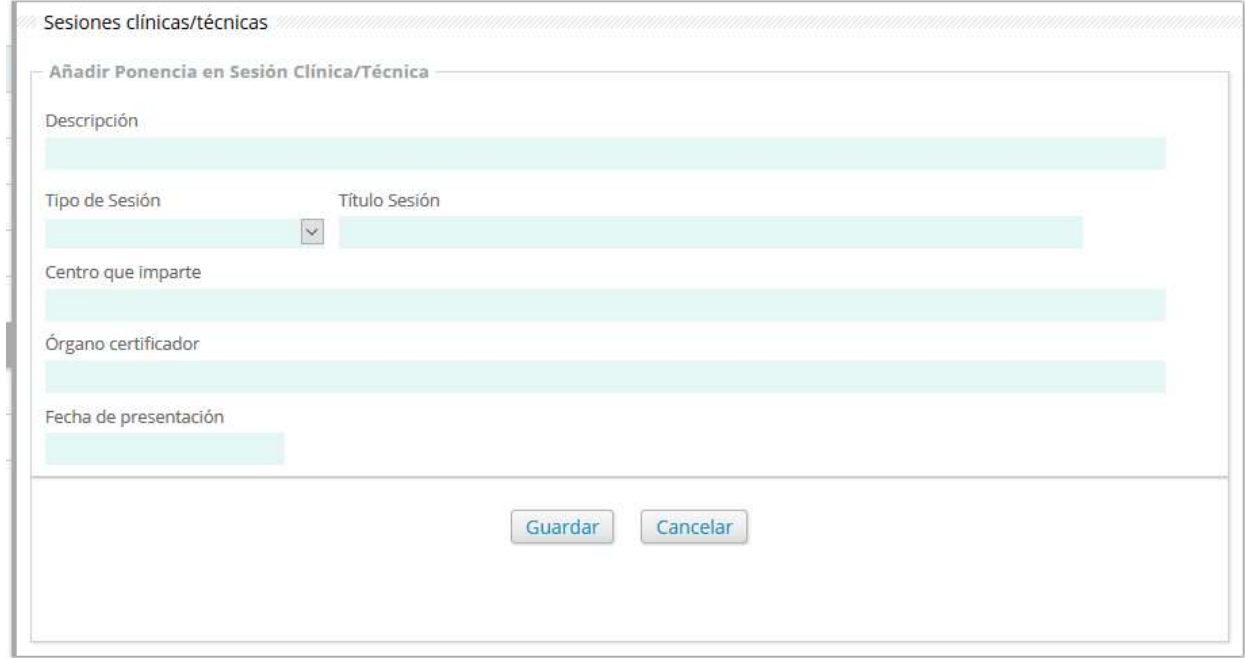

#### 3.1.2.8 Docencia.

#### Docencia pregrado.

En esta pestaña podrá ver, añadir y modificar los méritos correspondientes a Docencia Pregrado.

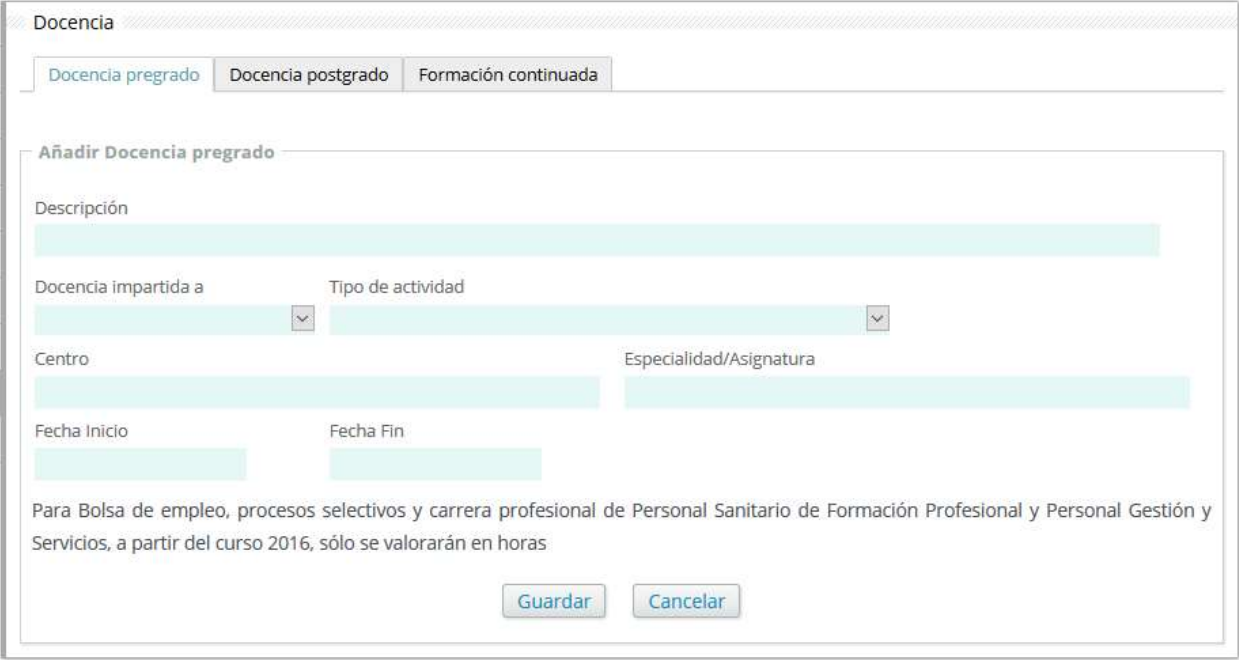

#### Docencia postgrado.

En esta pestaña podrá ver, añadir y modificar los méritos correspondientes a Docencia Postgrado.

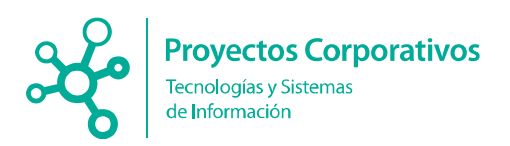

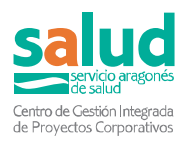

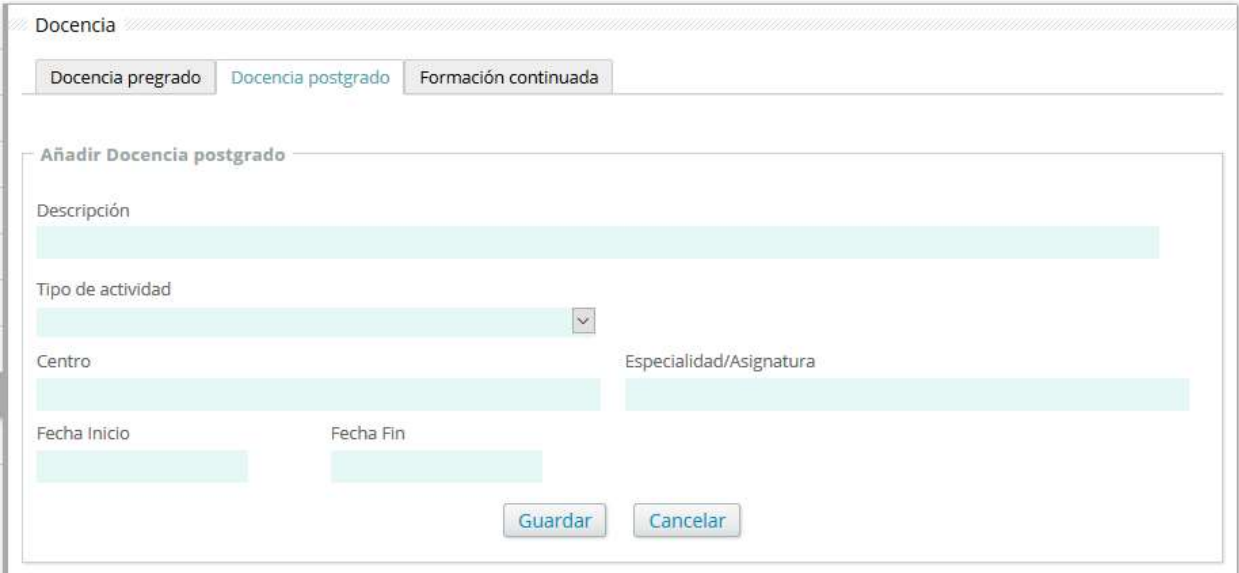

#### Formación continuada.

En esta pestaña podrá ver, añadir y modificar los méritos correspondientes a Formación Continuada.

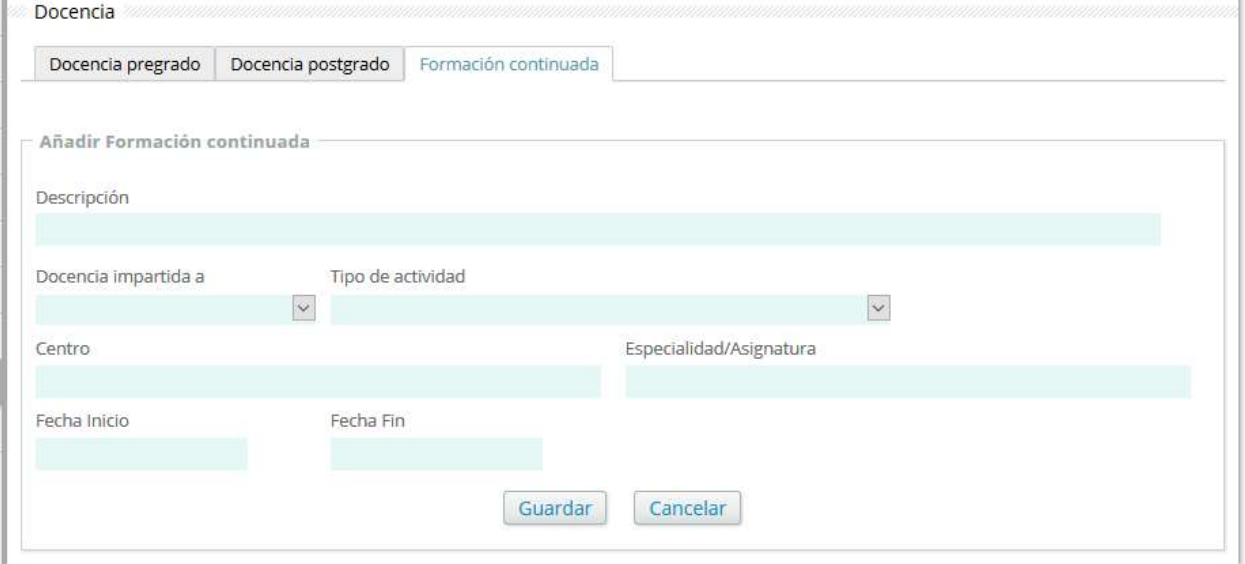

#### 3.1.2.9 Otros Méritos.

#### Carnet de conducir.

En esta pestaña podrá ver, añadir y modificar su carnet de conducir.

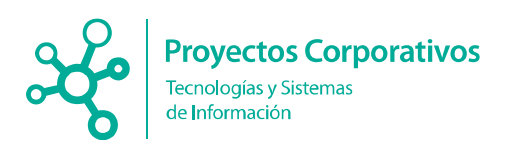

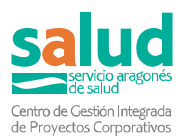

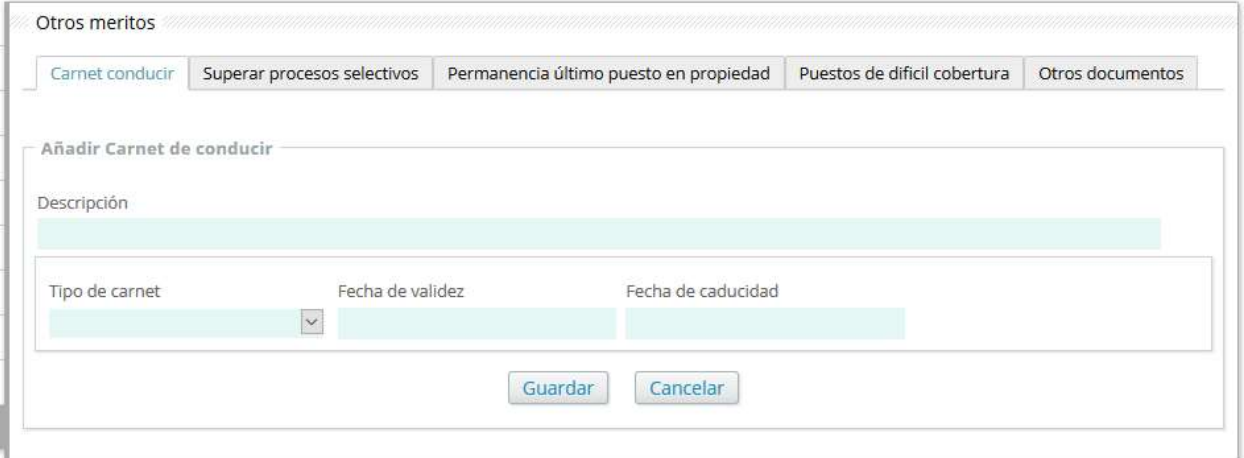

#### Superar procesos selectivos.

En esta pestaña podrá ver, añadir y modificar superación de procesos selectivos.

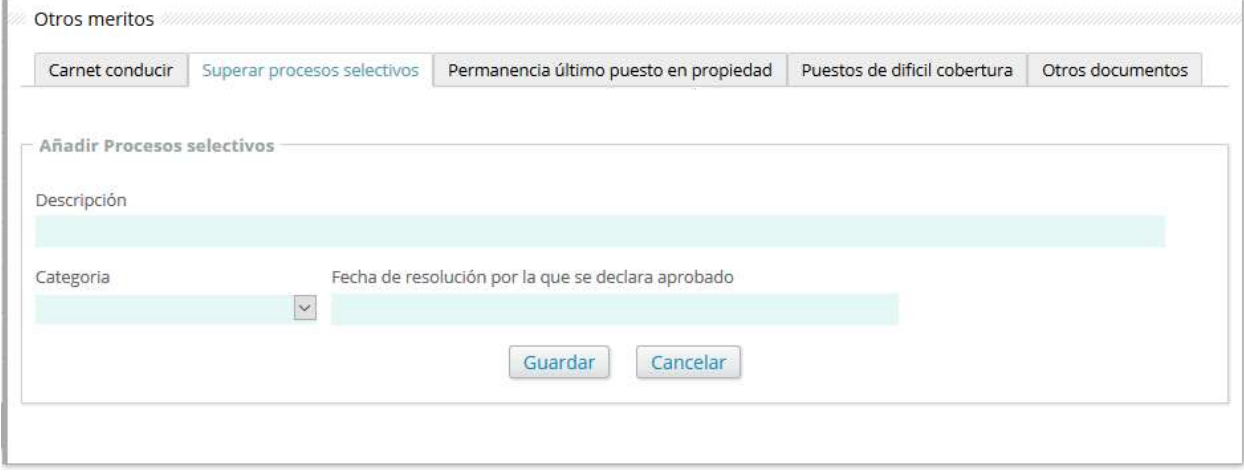

#### Permanencia en último puesto en propiedad.

En esta pestaña podrá ver, añadir y modificar permanencia en último puesto de trabajo en propiedad.

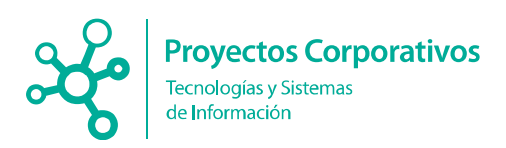

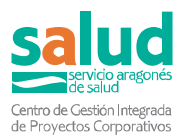

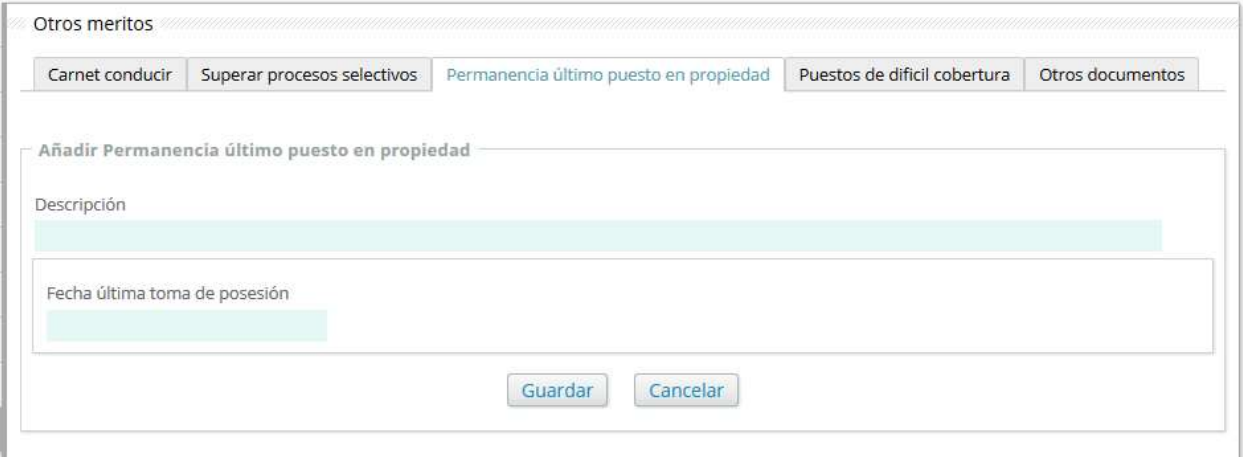

#### Puestos de difícil cobertura.

En esta pestaña podrá ver, añadir y modificar desempeño de puestos de difícil cobertura.

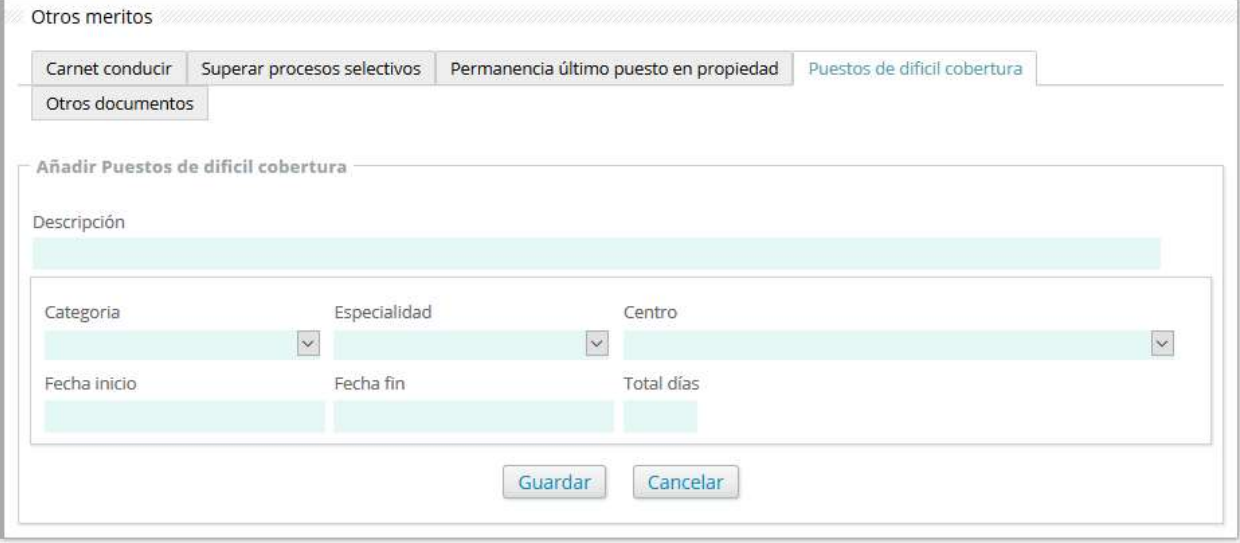

#### Otros documentos.

En esta pestaña podrá ver, añadir y modificar otros méritos.

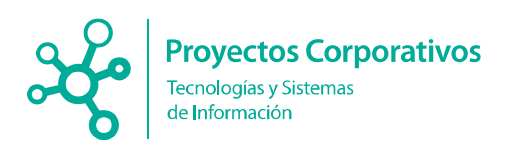

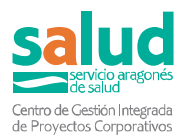

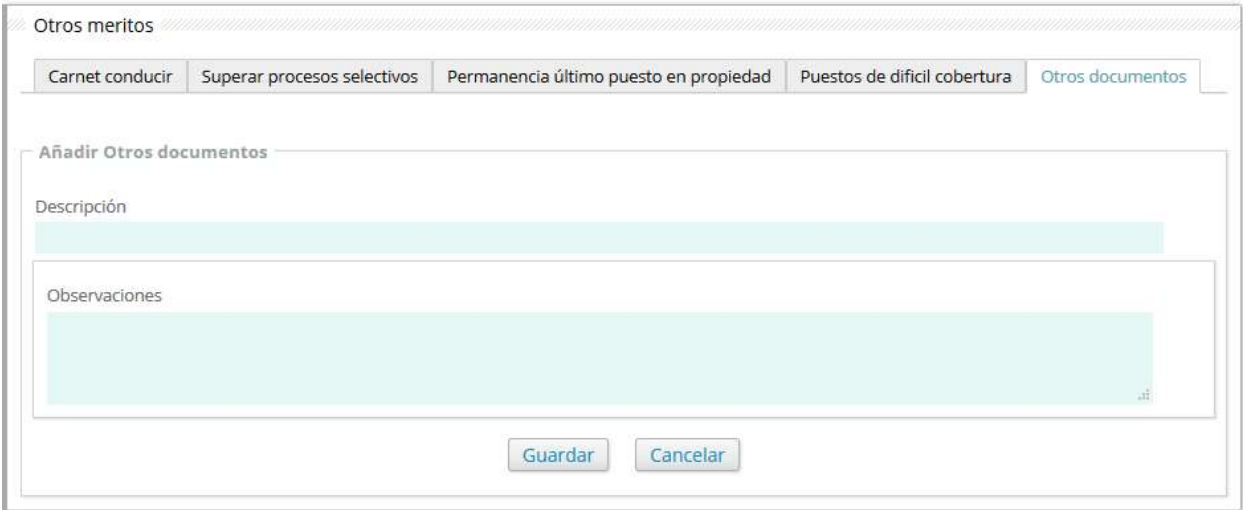

Para todos los tipos de méritos, una vez se haya cumplimentado su formulario de datos correspondientes y una vez pulsado el botón "Guardar", se mostrará la herramienta para adjuntar la documentación que acredite el mérito.<br>Esditar Fermación continuada

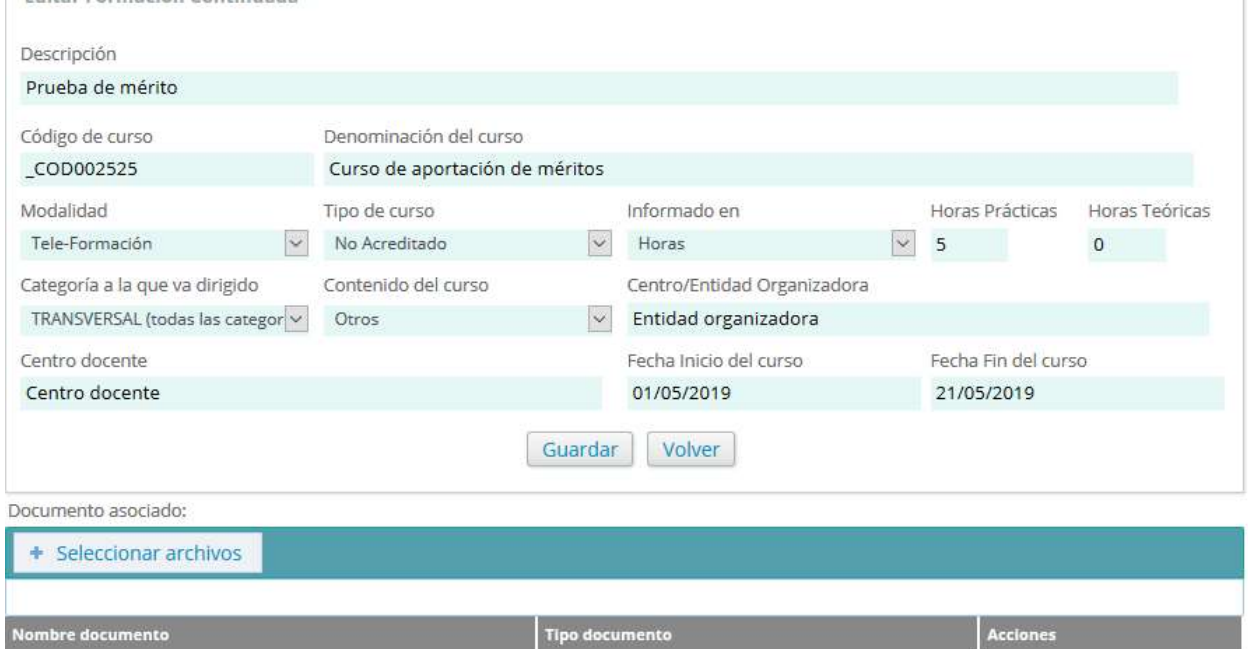

Para proceder, deberá pulsar sobre el botón "+ Seleccionar archivos", seleccionar el archivo que desea adjuntar y pulsar sobre el botón "Abrir". Con esta acción el documento quedará vinculado al mérito y se mostrará en el listado de documentos asociados al mérito.

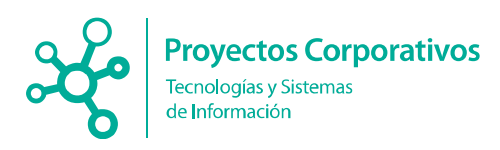

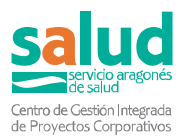

## 3.1 . Convocatorias.

En este apartado podrá seleccionar las convocatorias actuales existente en el sistema, divididas en varias selecciones.

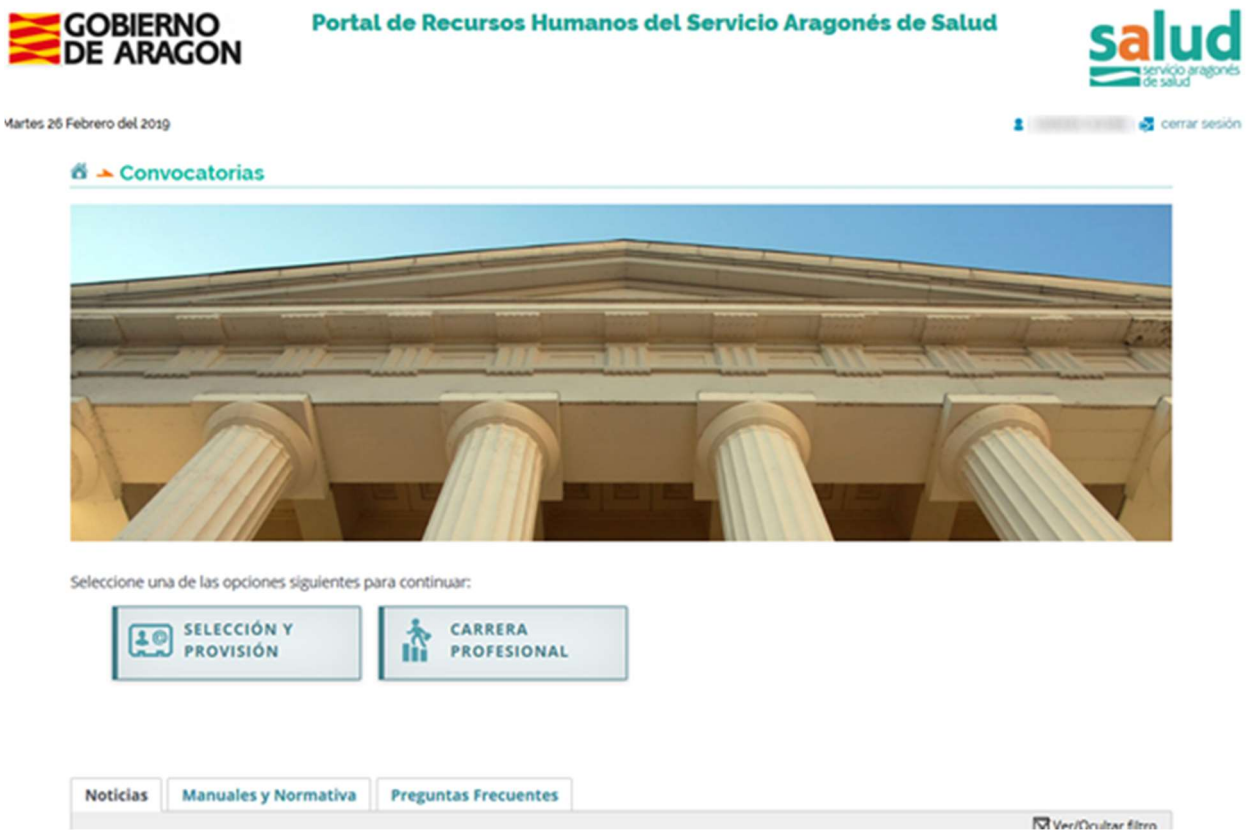

Actualmente hay disponibles 2 secciones donde podrá encontrar las diferentes convocatorias que hay disponibles:

**7** Selección y Provisión.

- **Convocatorias (inscripción).**
- **Inscripciones realizadas.**

#### **7** Carrera Profesional.

- **Convocatorias (inscripción).**
- **Inscripciones realizadas.**

#### 3.1.1 . Convocatorias (Inscripción).

Una vez presione este botón, comenzará el proceso de inscripción en una convocatoria.

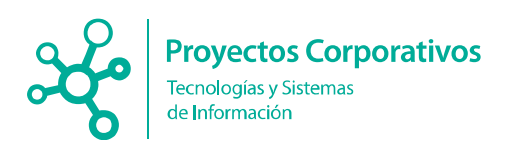

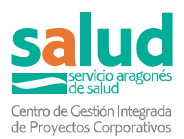

#### 3.1.1.1 Selección y provisión.

En un primer paso, deberá seleccionar el Tipo de Convocatoria al que desea inscribirse y pulsar el botón "Buscar"

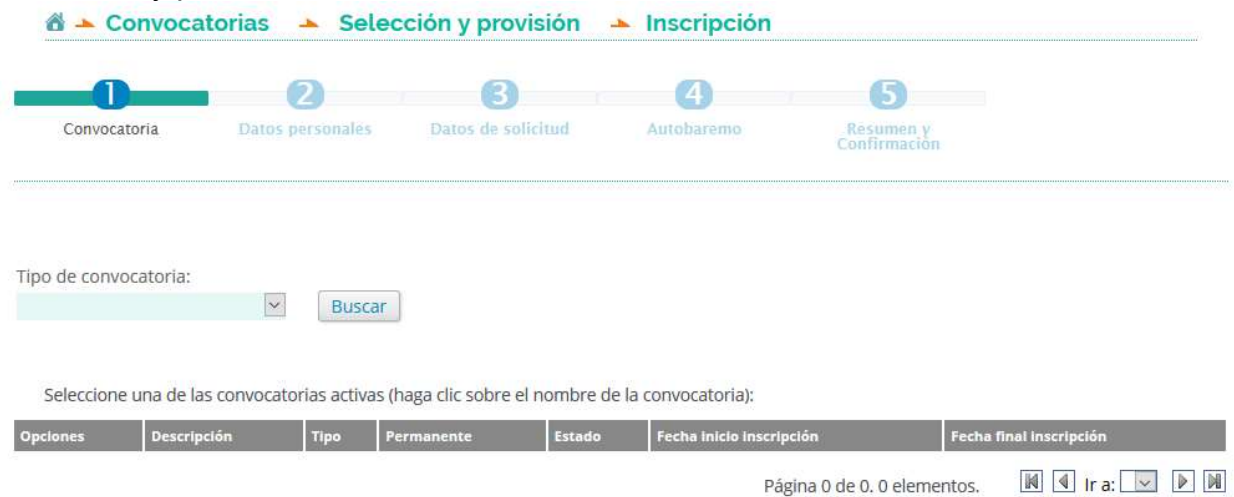

Para comenzar el proceso de inscripción, use el botón "Inscripción" de la primera columna en el listado de convocatorias sobre la Convocatoria deseada. En este punto pasará al siguiente paso, donde podrá ver los datos personales que el sistema tiene de usted:

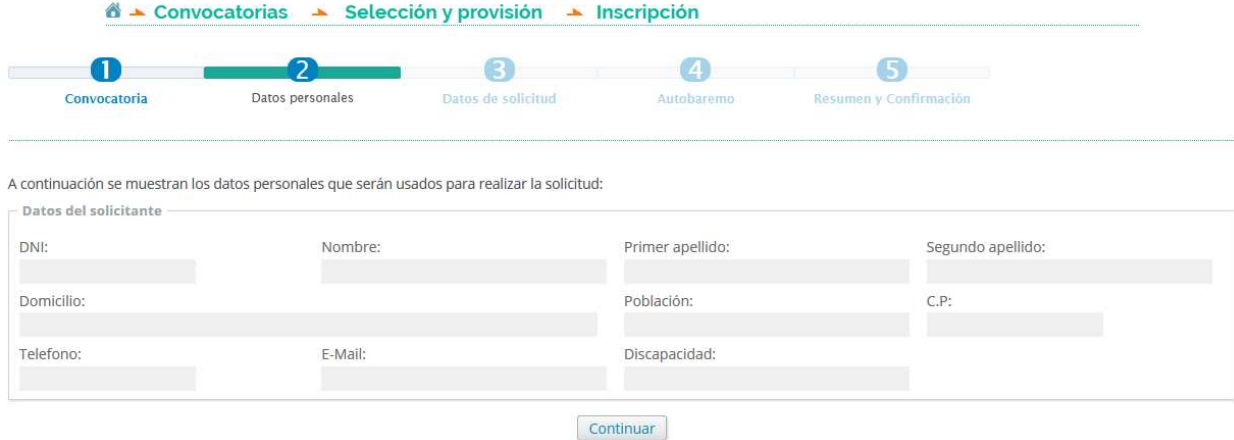

En el caso de que ya tenga iniciada una inscripción, se mostrara la siguiente ventana modal, donde se le indicaran los datos de las inscripciones realizadas con el estado actual; en caso de permitirse, podrá continuar con la inscripción:

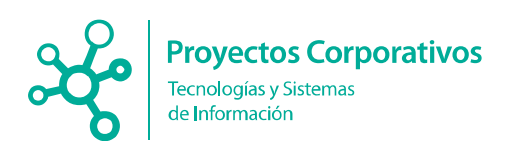

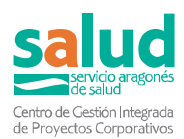

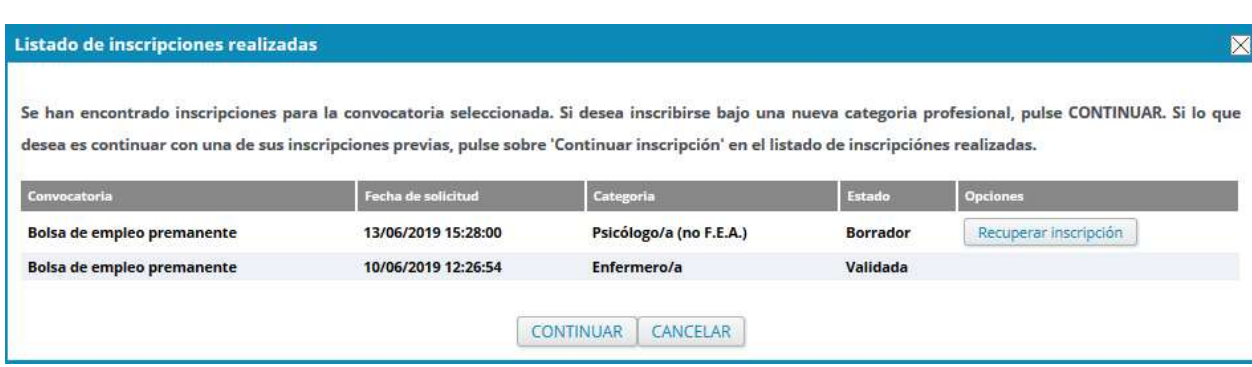

A continuación, en el paso 3, se mostrarán los datos de la Solicitud, en función del tipo de convocatoria, donde se le pedirá que rellene un formulario adicional.<br>
A convocatorias A Selección y provisión A Inscripción

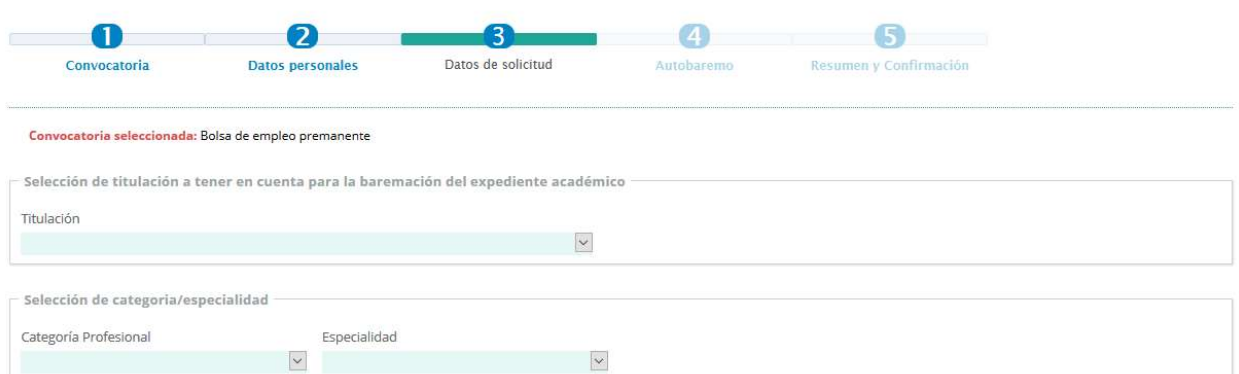

Si la convocatoria es de tipo "Selección temporal", una vez seleccionada la categoría profesional a la que quiere optar, se mostrará un panel de selección de centros, junto con el tipo de jornada y si desea Atención Continuada.<br>
Selección y provisión Alescripción

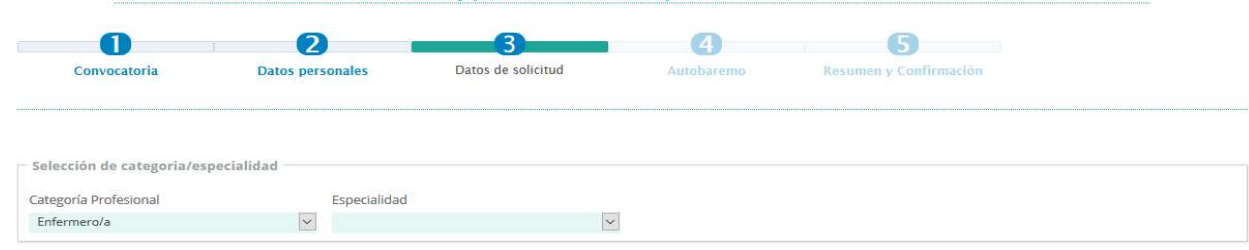

Selección de centro

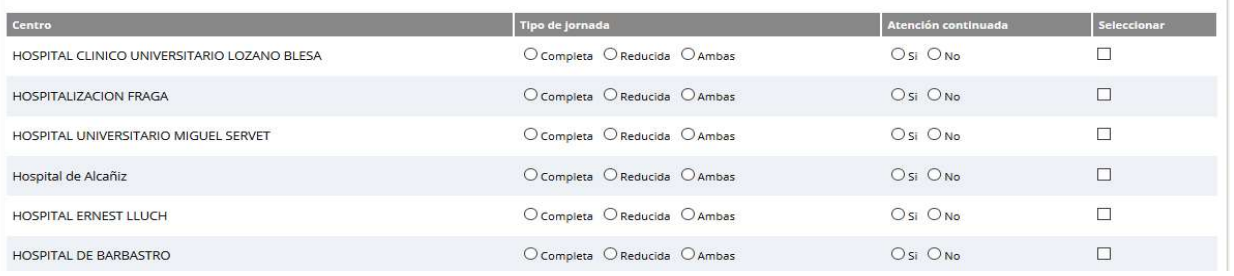

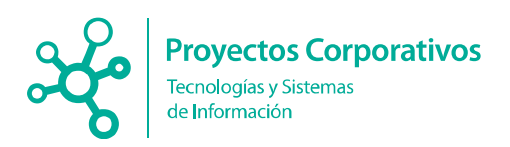

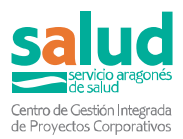

#### En el siguiente paso se cargará su auto baremo en base a los méritos que haya aportado en su expediente personal.

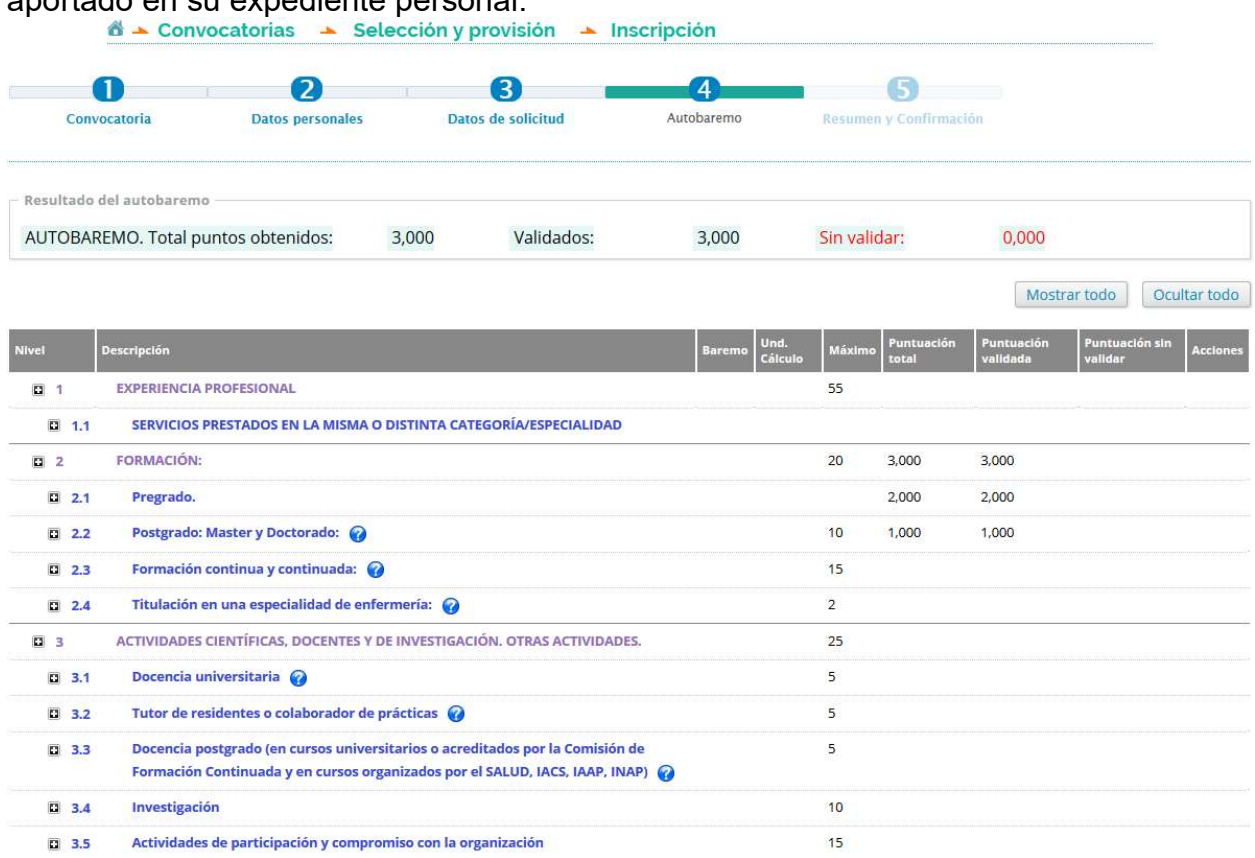

#### Continuar

La tabla representa el auto baremo completo con todos los epígrafes configurados por los servicios informáticos del Salud, de acuerdo a la convocatoria en concreto. Las columnas son:

- Nivel. El código del epígrafe o concepto.
- **7** Descripción. Una breve descripción del epígrafe. En algunas ocasiones aparece un icono  $\bullet$ , al pasar por encima el cursor del ratón podrá ver una descripción ampliada con instrucciones de como ha sido calculado ese punto.
- **7** Baremo. Representa al número de puntos que se añadirán por unidad de cálculo.
- **7 Unidad de cálculo**. Este valor es usado en el punto anterior, e indica la unidad por la que se multiplica el baremo. Si por ejemplo baremo es 2 y unidad de calculo es días, se sumarán 2 puntos por cada día del mérito.
- **Máximo**, número de puntos que ser permiten en el epígrafe actual. Si se trata de una agrupación de conceptos, indica el número máximo de la suma de sus conceptos.
- *A* Puntuación total. Representa la puntuación total obtenida en el epígrafe, sin cálculos adicionales.

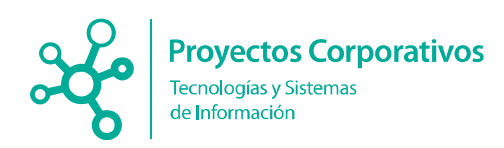

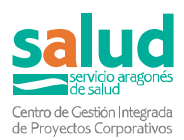

- *A* Puntuación validada. Representa el número de puntos del epígrafe cuyos méritos han sido validados previamente por un gestor.
- *A* Puntuación sin validar. Representa los puntos del epígrafe de aquellos méritos que están pendientes de validar o subsanar.
- Acciones. Aquí aparecerán los botones con las acciones que puede realizar sobre el epígrafe.

Si despliega los botones, podrá ir viendo los conceptos, en negro, para los cuales se le han añadido los méritos (si es que tenia algunos disponible para ese concepto), apareciendo un icono de lupa azul a la derecha de la tabla, donde podrá ver un resumen de los méritos agregados:

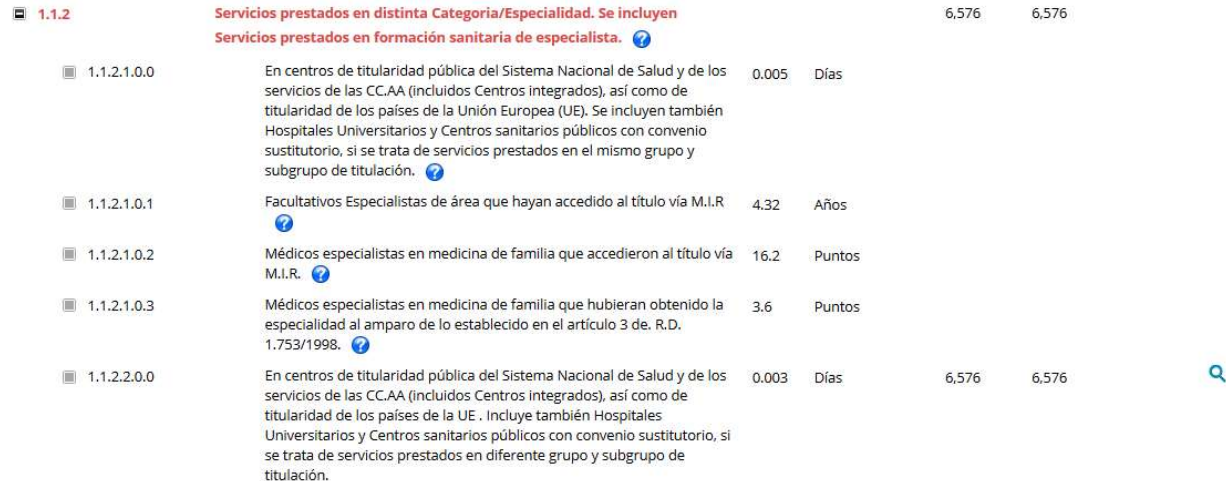

Si presiona el botón verde de la derecha, podrá ver la siguiente ventana modal, donde se mostrarán los méritos que han sido utilizados para calcular los puntos del concepto:

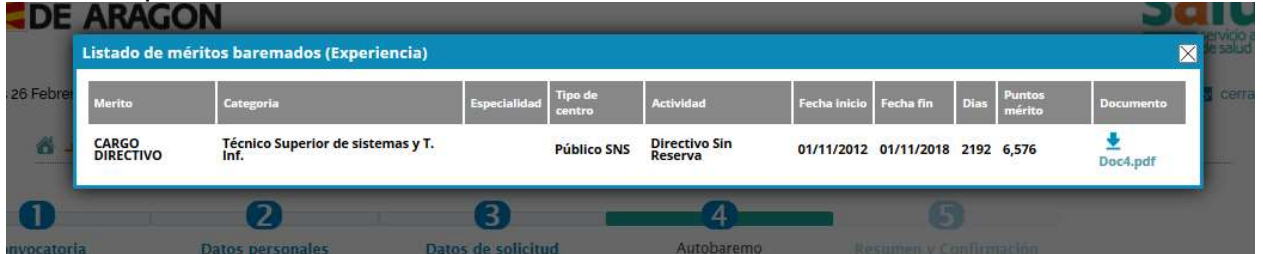

Esta imagen indica que el punto del epígrafe cuyo concepto es 1.1.1.4.0.0 ha usado un mérito con los puntos incluidos. Esto le da un total de 6'547 puntos que se incluirán en al auto baremo.

Si lo desea, puede ver documento asociado al mérito pulsando el enlace de la derecha.

Cuando revise todo el punto, pulse el botón continuar para acceder al último paso, la confirmación del borrador para envío a registro.

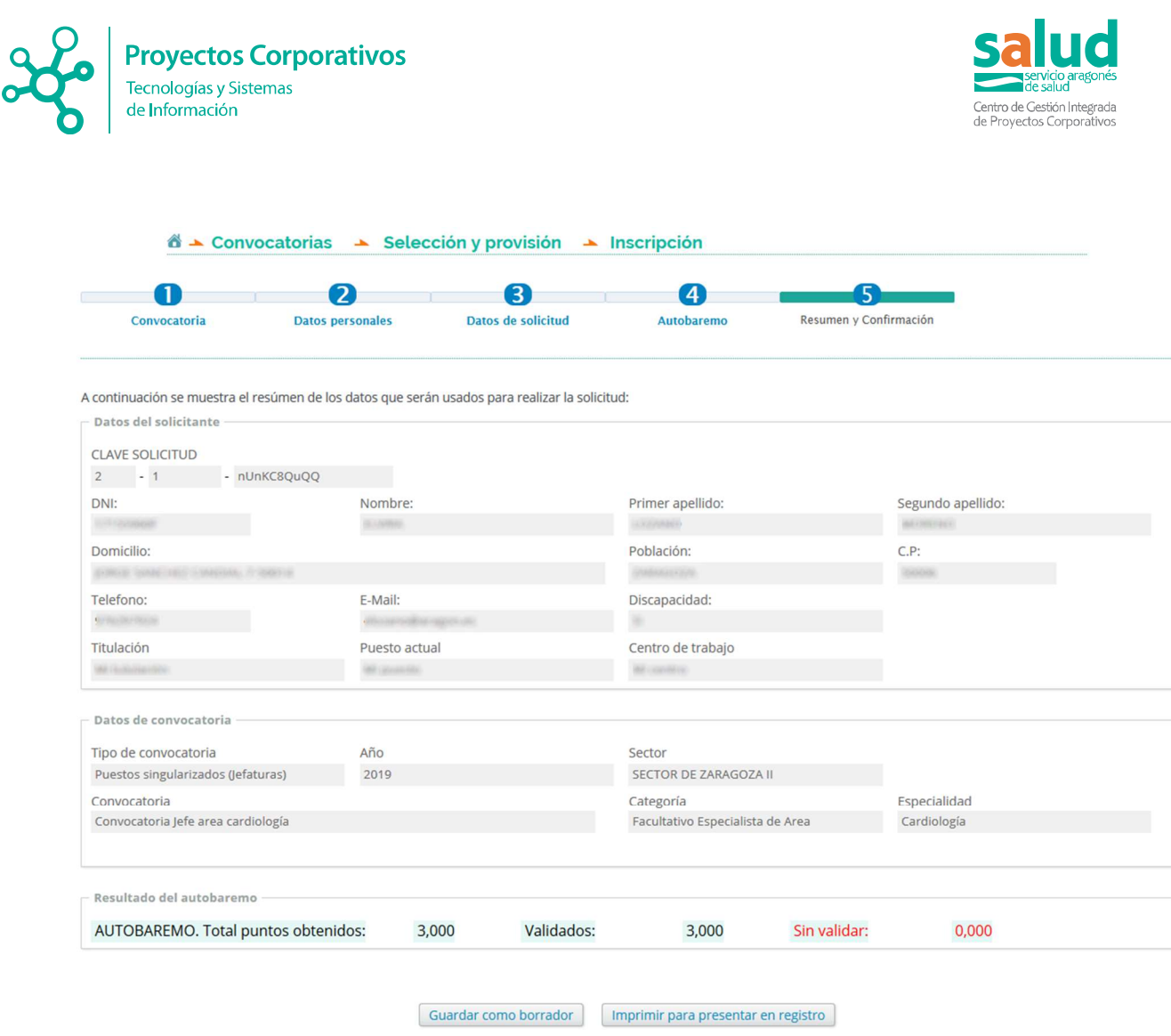

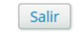

Aquí vera un resumen del proceso, donde podrá tomar varias decisiones:

- **A** Guardar como borrador. Para almacenar la inscripción como borrador. Posteriormente podrá retomarla para darla por finalizada o eliminar el borrador. Se generará un impreso con marca de agua "Borrador"
- **7 Imprimir para presentar en registro**. En este caso la inscripción quedará bloqueada para modificar, y podrá imprimirla para presentarla en registro, o anularla si así lo desea. Se generará en correspondiente impreso. Esta inscripción carece de validez legal si no es presentada en el Registro de Entrada correspondiente del Gobierno de Aragón.
- Salir. Si elije esta opción sin usar las anteriores, perderá toda la información. En caso de haber usado las anteriores opciones puede usar este botón sin problemas.

#### 3.1.1.2 Carrera profesional.

En un primer paso, deberá seleccionar el Tipo de Convocatoria que desea rellenar

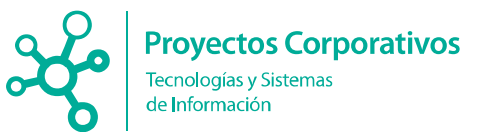

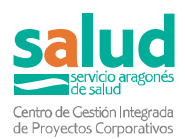

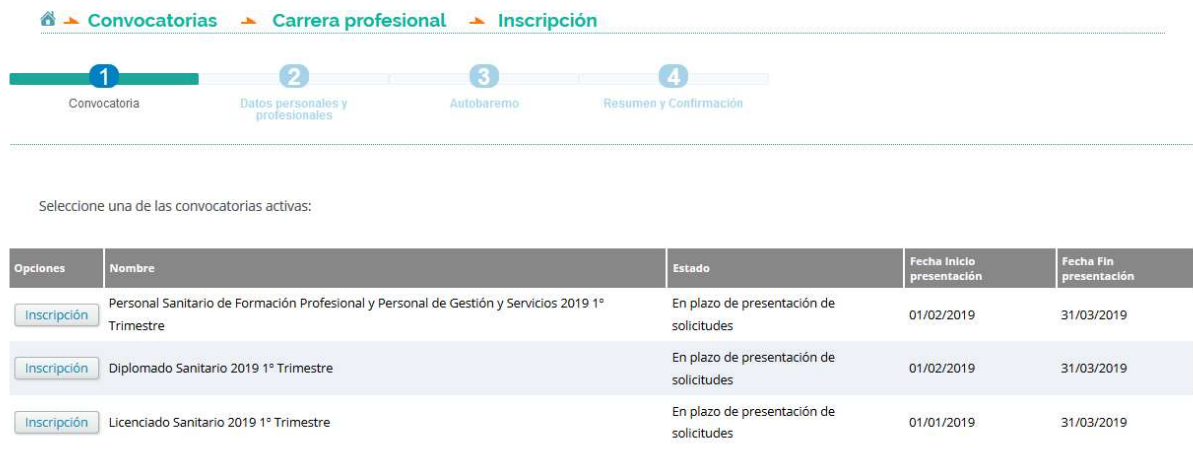

Para comenzar el proceso de inscripción, use el botón de la primera columna en la Convocatoria deseada. En este punto pasará al siguiente paso, donde podrá ver los datos personales que el sistema tiene de usted y un apartado que deberá rellenar indicando los

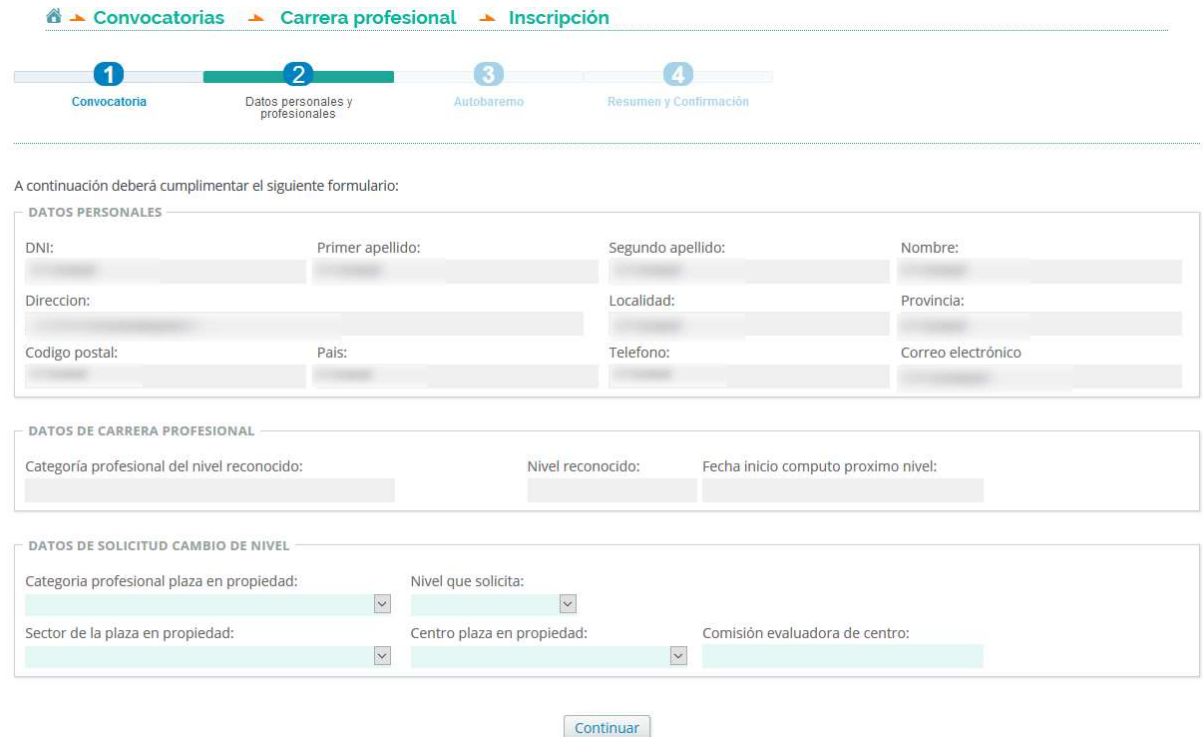

A continuación, en el paso 3, se realiza el autobaremo de la inscripción. En la parte superior de la pantalla se muestran los datos relativos al tipo de convocatoria en el que está realizando la inscripción, el nivel que está solicitando y el cuadro de puntuación asociado a estos parámetros.

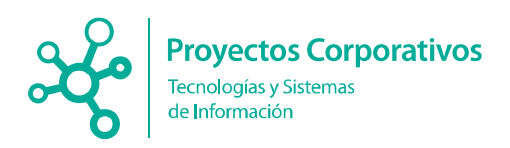

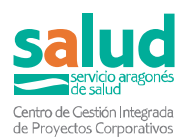

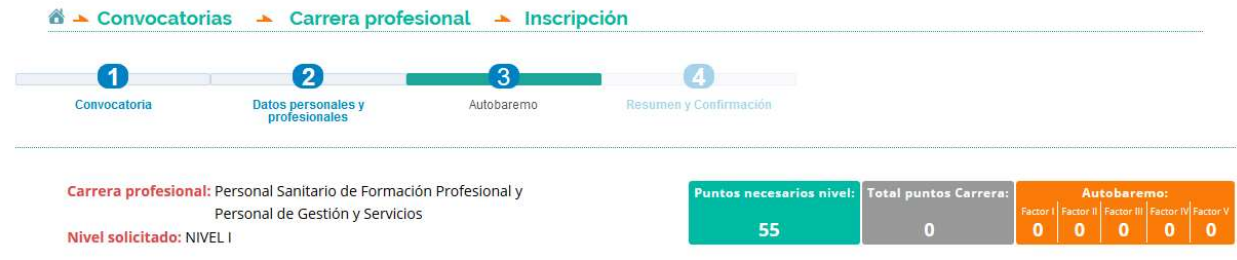

#### Este cuadro consta de tres partes principales:

- Puntos necesarios nivel. Se muestra la puntuación mínima requerida para la convocatoria y nivel solicitados.
- **7** Total puntos carrera. Refleja el total de puntos que usted lleva acumulados en la inscripción.
- Autobaremo. Desglosa en total de puntos en los cinco factores que se el autobaremo evalúa.

El cuadro de puntuación se rellena de forma automática a medida que se completa el autobaremo de la inscripción, según los criterios recogidos en la normativa publicada en el boletín oficial:

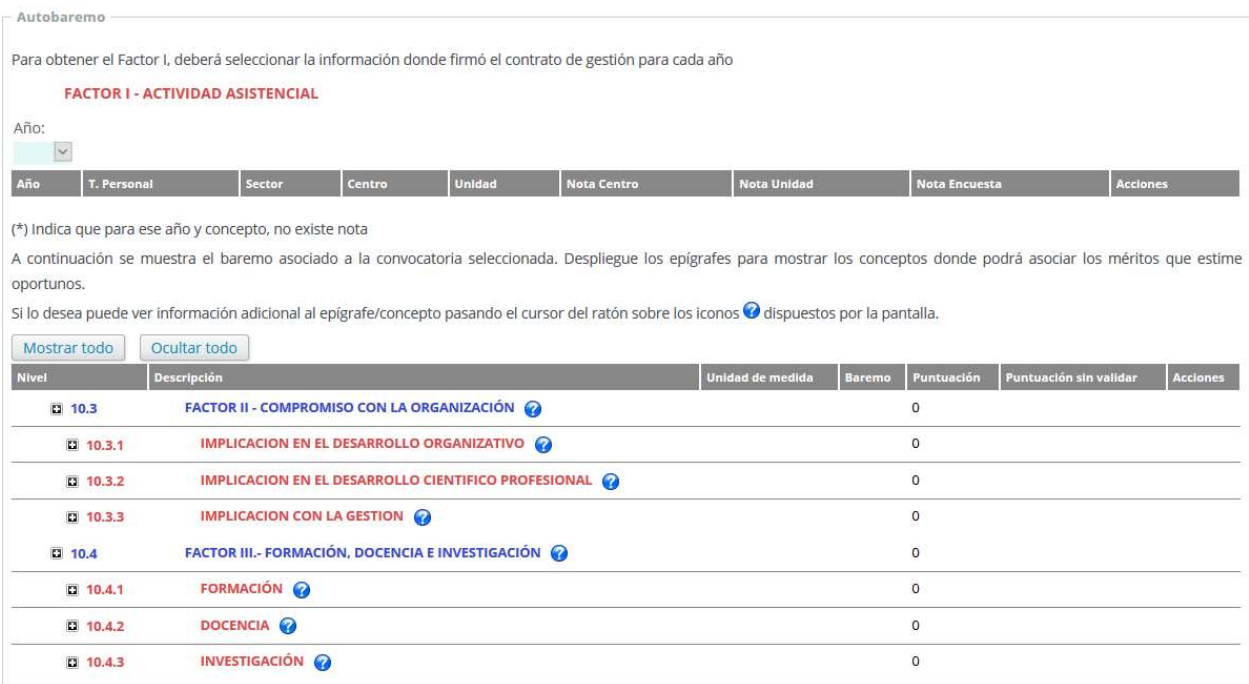

Usted deberá cumplimentar el autobaremo rellenando los distintos factores que se le proponen según el tipo de convocatoria:

- **2** Personal Sanitario de Formación Profesional y Personal de Gestión y Servicios.
	- **A** Factor I: Actividad asistencial.
	- Factor II: Compromiso con la organización.

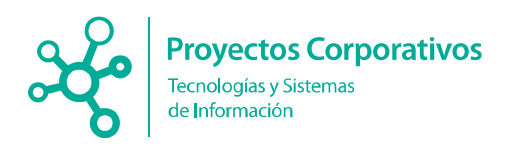

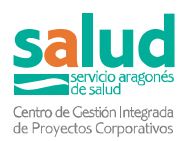

**A** Factor III: Formación, docencia e investigación.

#### **7** Diplomado Sanitario

- *A* Factor I: Actividad asistencial.
- Factor II: Compromiso con la organización.
- **A** Factor III: Formación.
- **A** Factor IV: Docencia.
- **A** Factor V: Investigación.

#### **7** Licenciado Sanitario

- **A** Factor I: Actividad asistencial.
- Factor II: Compromiso con la organización.
- **7** Factor III: Formación.
- **7** Factor IV: Docencia.
- **A** Factor V: Investigación.

#### Factor I

Aparecerán de forma sucesiva una serie de campos que deberá rellenar. Tras pulsar el botón Añadir nota la aplicación computará la puntuación relativa a la información que haya introducido. Podrá incorporar tantos contratos de gestión como desee.

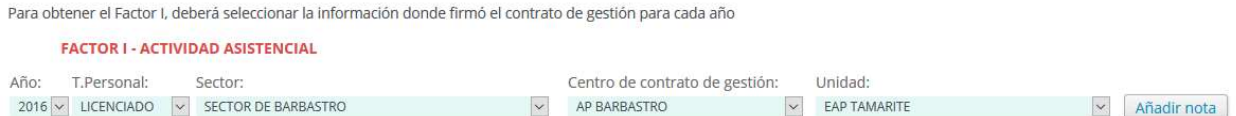

Todos los contratos que haya añadido a la inscripción se mostrarán a continuación en una tabla, donde se indica, también, las notas de centro, unidad y encuesta asignados por el servicio aragonés de salud. En caso de no existir alguna aparecerá el símbolo \* para indicar que no existe ese dato.

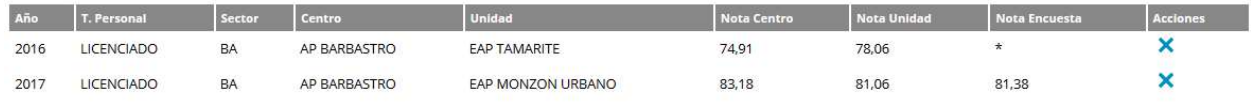

#### Resto factores

A continuación aparecerá una tabla que recogen todos los epígrafes configurados por los servicios informáticos del Salud, de acuerdo a la convocatoria en concreto. Las columnas son:

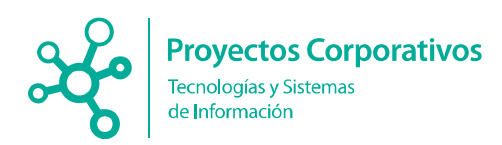

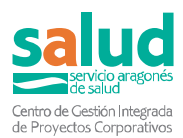

- **A** Nivel. El código del epígrafe o concepto.
- **7** Descripción. Una breve descripción del epígrafe. En algunas ocasiones aparece un icono  $\bullet$ , al pasar por encima el cursor del ratón podrá ver una descripción ampliada con instrucciones de cómo ha sido calculado ese punto.
- **7** Unidad de cálculo. Este valor es usado en el punto anterior, e indica la unidad por la que se multiplica el baremo. Si por ejemplo baremo es 2 y unidad de cálculo es días, se sumarán 2 puntos por cada día del mérito.
- **A Baremo**. Representa al número de puntos que se añadirán por unidad de cálculo.
- Puntuación. Número de puntos asignados por el autobaremo para el mérito aportado en caso de concepto, o la suma de puntos para el conjunto de conceptos agrupados bajo el epígrafe.
- *A* Puntuación sin validar. Representa los puntos del epígrafe de aquellos méritos que están pendientes de validar o subsanar.
- Acciones. Aquí aparecerán los botones con las acciones que puede realizar sobre el epígrafe.

Si despliega los botones, podrá ir viendo los conceptos, en negro, para los cuales deberá añadir méritos si los tiene, habilitando en ese caso el icono **1**. Si ya ha añadido algún mérito aparecerá el icono  $\mathbf Q$ , donde podrá ver un resumen de los

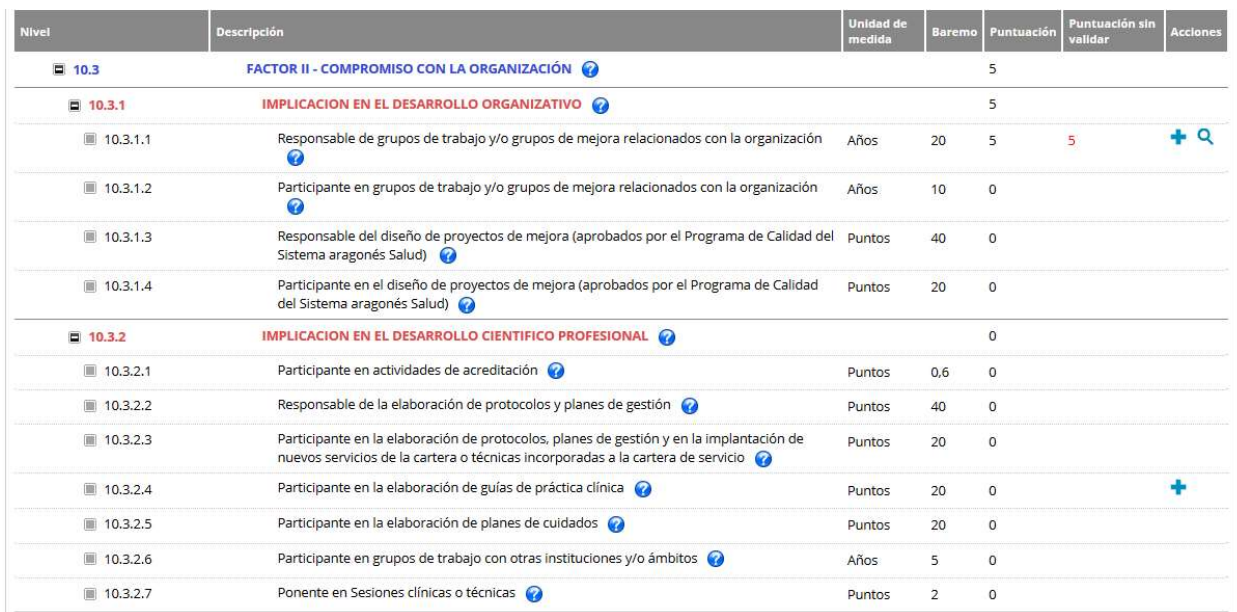

méritos agregados.

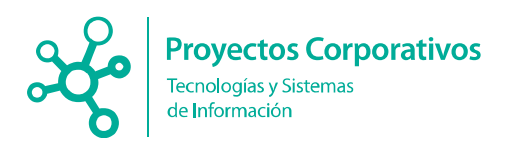

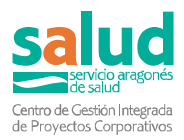

Al pulsar el botón de añadir mérito, aparecerá una ventana que le mostrará aquellos méritos que ha introducido con anterioridad en la sección de Gestión de méritos, y que la aplicación vincula con el epígrafe correspondiente para cada caso.

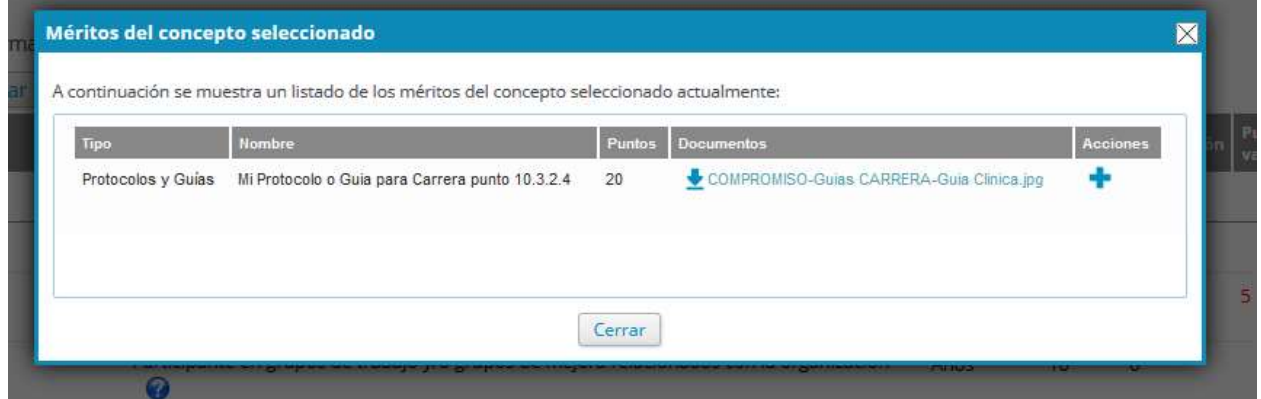

Si desea seleccionar uno de los méritos que se le propone deberá presionar el botón a la derecha de la tabla. Tras realizar esta acción se le indicará que el mérito se ha añadido a la inscripción y desaparecerá de la tabla.

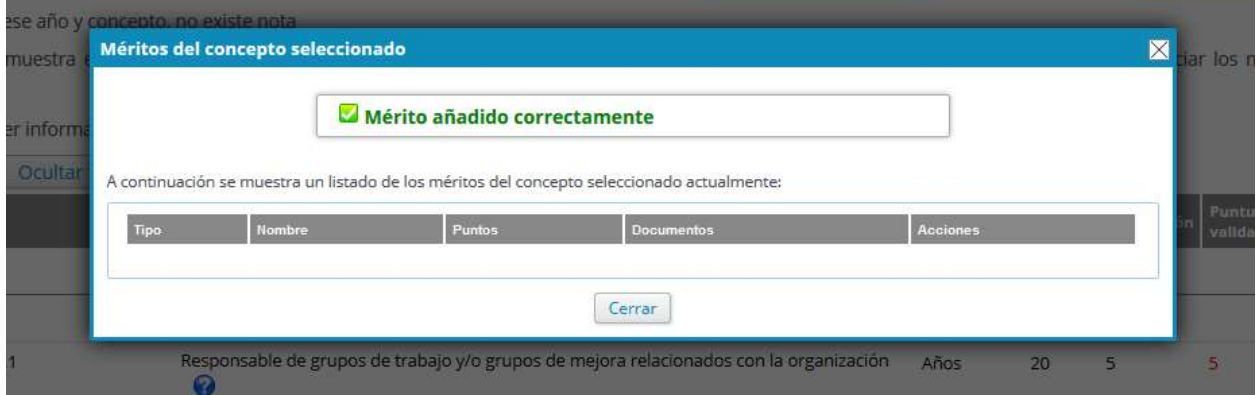

La incorporación de méritos conlleva la aparición de puntos en la columna Puntuación sin validar, además del cálculo de la aportación de dicho mérito a la puntuación total del factor correspondiente, adicionándose a él, y también la total de puntos Carrera.

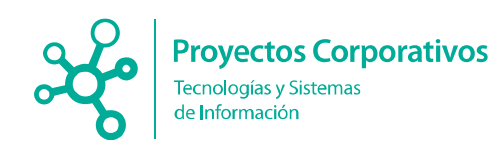

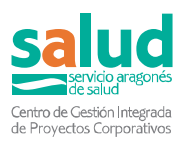

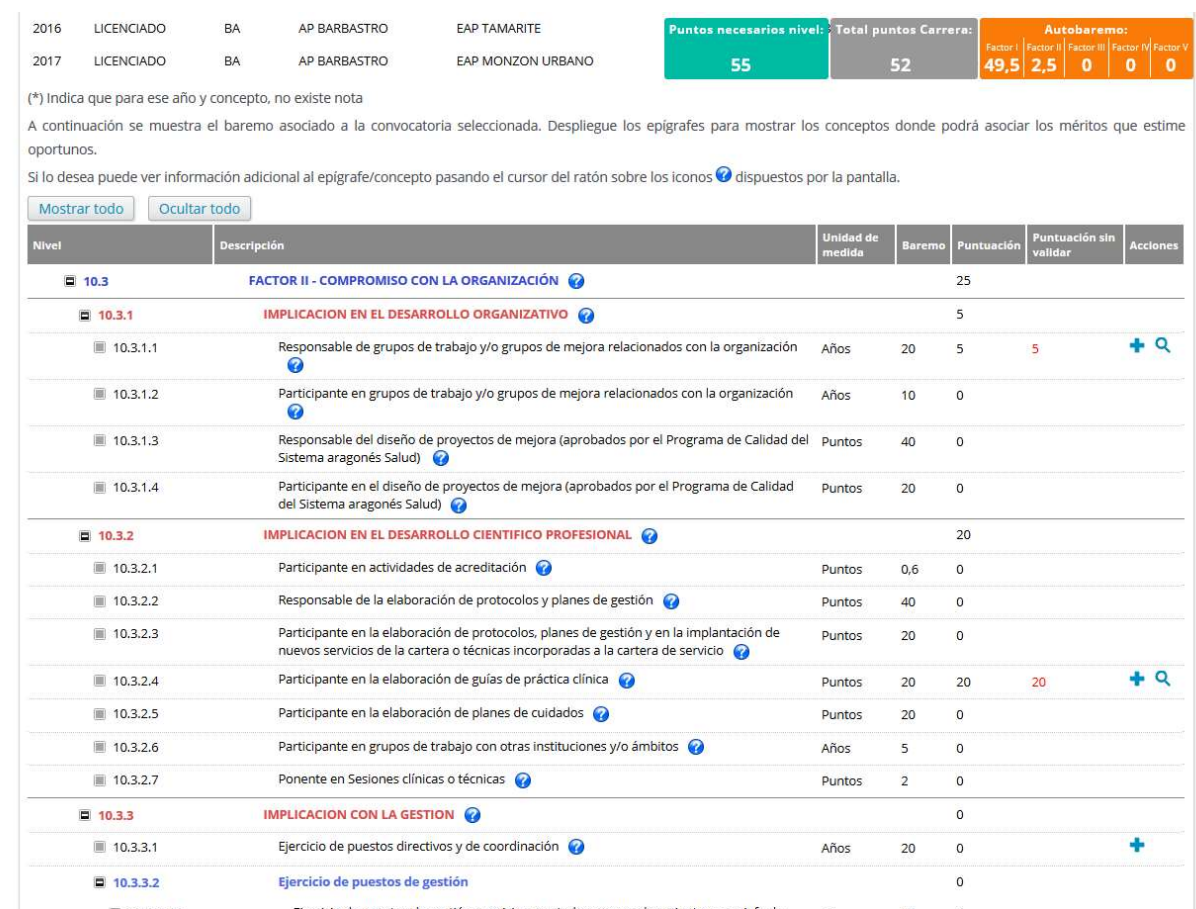

Si presiona el botón de la lupa, podrá ver la siguiente ventana modal, donde se mostrarán los méritos que ha aportado para ese concepto:

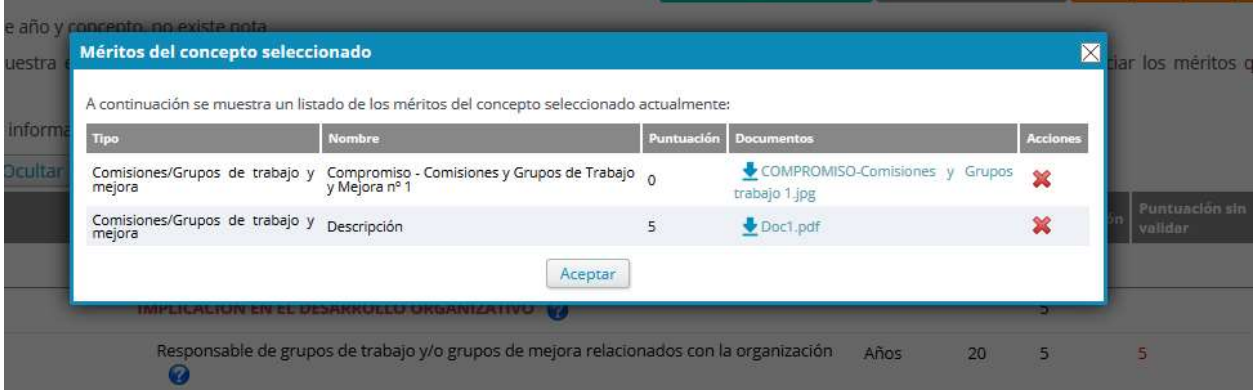

Para cada mérito añadido se aprecia la puntuación otorgada para ese concepto, así como la posibilidad de descargarlo y eliminarlo.

Cuando considere que ha añadido todos los méritos a la inscripción, pulse el botón continuar para acceder al último paso, la confirmación del borrador para envío a registro.

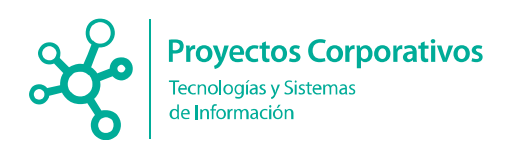

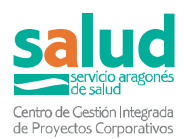

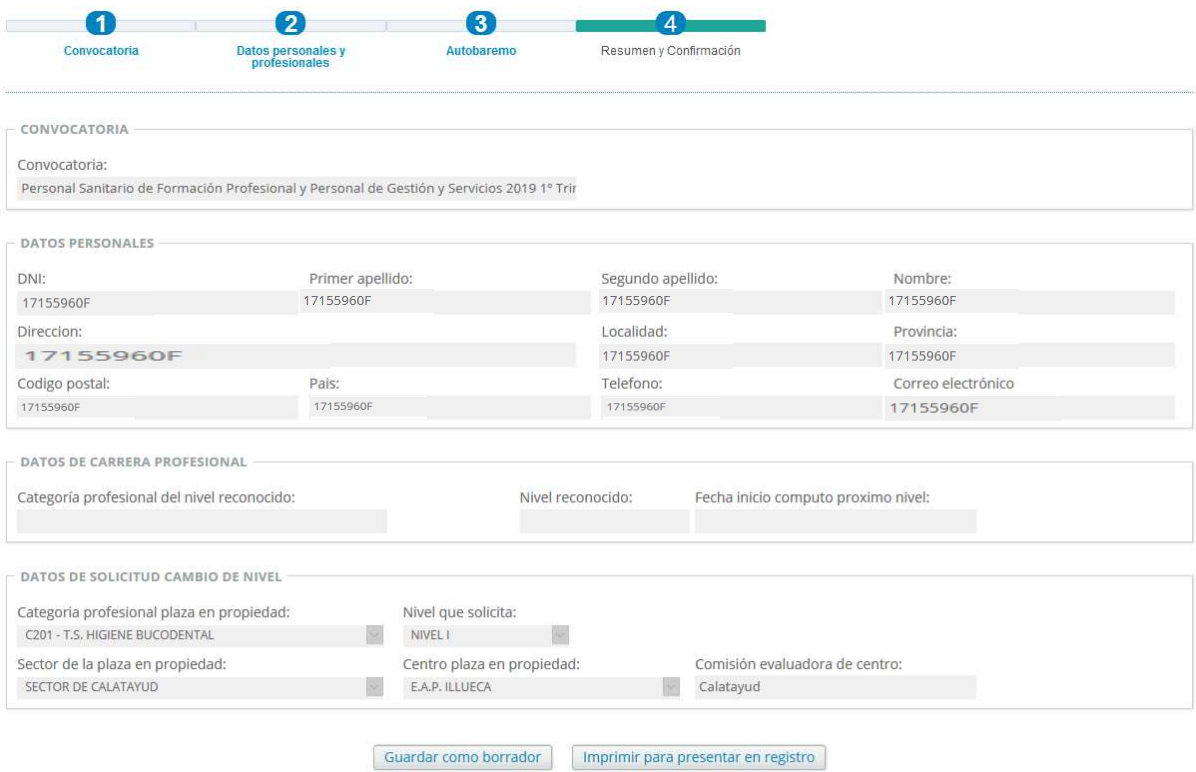

Debe usar uno de los botones superiores para almacenar la solicitud como borrador, o marcarla parar Presentar en Registro. Si no usa estos botones se perderá la información de la solicitud actual. Si desea salir sin guardar use el botón inferior directamente.

#### Salir

Aquí vera un resumen del proceso, donde podrá tomar varias decisiones:

- **A** Guardar como borrador. Para almacenar la inscripción como borrador. Posteriormente podrá retomarla para darla por finalizada o eliminar el borrador.
- **7 Imprimir para presentar en registro**. En este caso la inscripción quedará bloqueada para modificar, y podrá imprimirla para presentarla en registro, o anularla si así lo desea. Esta inscripción carece de validez legal si no es presentada en un Registro Oficial según normativa vigente.
- Salir. Si elije esta opción sin usar las anteriores, perderá toda la información. En caso de haber usado las anteriores opciones puede usar este botón sin problemas.

#### 3.1.2 . Inscripciones Realizadas.

En esta opción del menú podrá encontrar todas las solicitudes que ha realizado, incluyendo su estado y una serie de acciones que puede realizar sobre las mismas.

En la imagen inferior puede ver una tabla con las diferentes inscripciones.

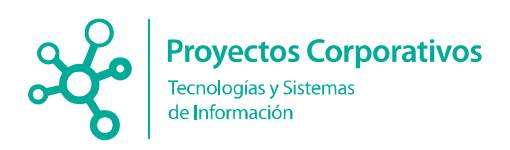

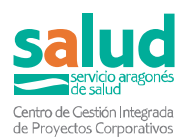

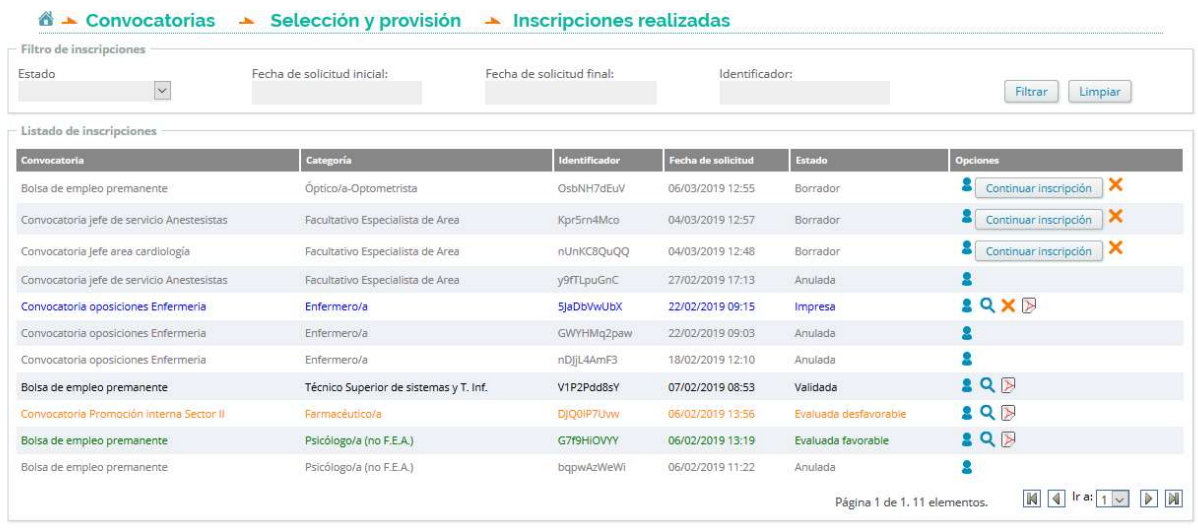

Si lo desea, tiene en la parte superior un formulario donde podrá filtrar los resultados que ve en la tabla para acotar las búsquedas.

Además, en la propia tabla, en la columna derecha, dispone de una serie de botones:

**8** Mostrar el histórico de cambios de estado de la inscripción.

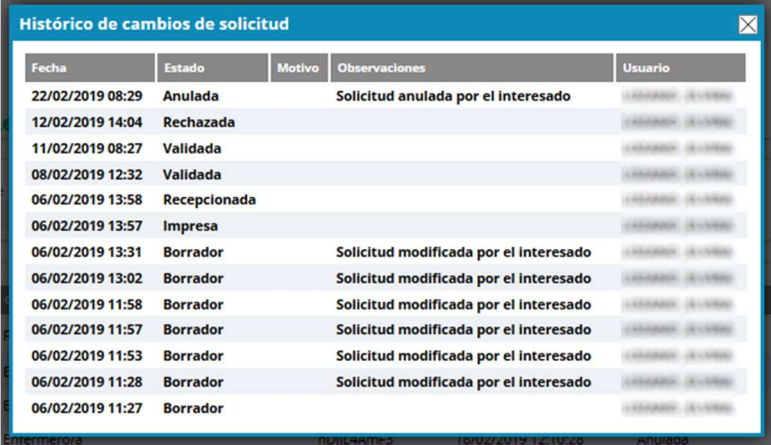

 Visualizar la inscripción. En este caso podrá ver todos los datos rellenados, pero no podrá modificar ni volver a confirmar la solicitud.

 Anular la inscripción. Se mostrará una ventana de confirmación, tras la cual la inscripción quedará en estado Anulada. Esta anulación será efectiva para la solicitud que presente en registro igualmente con el identificador dado.

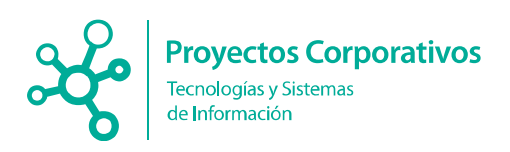

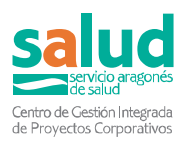

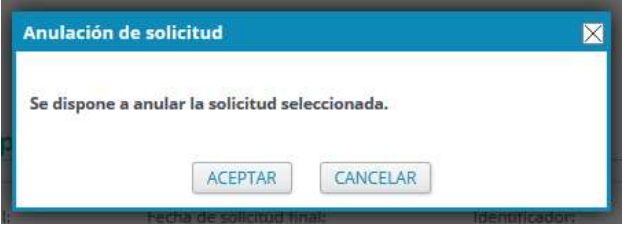

Descargar inscripción. En caso que la Inscripción esté en estado impresa, se podrá volverla a descargar. Al presionar este botón se abrirá una nueva pestaña en su navegador donde se mostrará.

Continuar Inscripción. En este caso, se trata de un borrador. Al presionar este botón volverá a la página de Inscripción donde podrá continuar con la misma y cambiar los datos que considere necesarios.

Existe un código de colores para las inscripciones mostradas que se corresponden con los estados en los que puede encontrarse:

- **A** Gris. Inscripciones en borrador o anuladas.
- Azul. Inscripciones impresas.
- **A** Negro. Inscripciones validadas.
- Naranja. Inscripciones evaluadas desfavorablemente.
- Verde. Inscripciones recepcionadas, evaluadas favorablemente y resueltas favorablemente.
- **7 Rojo**. Inscripciones evaluadas desfavorablemente, rechazadas y resueltas desfavorablemente.

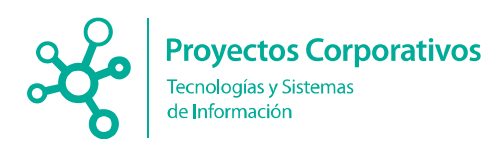

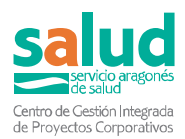

## 3.2 . Mi bolsa de empleo.

En esta sección podrá consultar toda la información relacionada la bolsa de empleo del Salud, así como sus contratos realizados y el estado actual en las mismas.

<sup><sup>4</sup> ► Mi bolsa de empleo</sup>

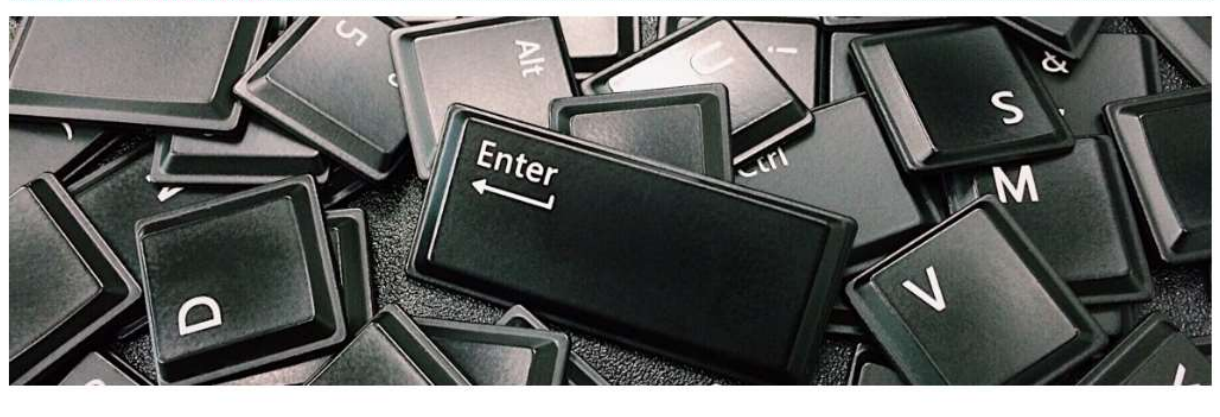

Seleccione una de las opciones siguientes para continuar:

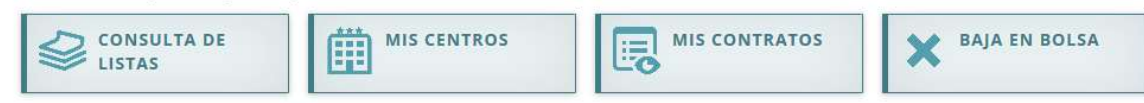

### 3.2.1 . Consulta de listas

#### 3.2.2 . Mis centros

En este apartado encontrará el listado de cambios de categoría solicitados en Convocatorias de selección y provisión. En la tabla aparecerán también la fecha de realización de la inscripción y el estado en el que ésta se encuentra.

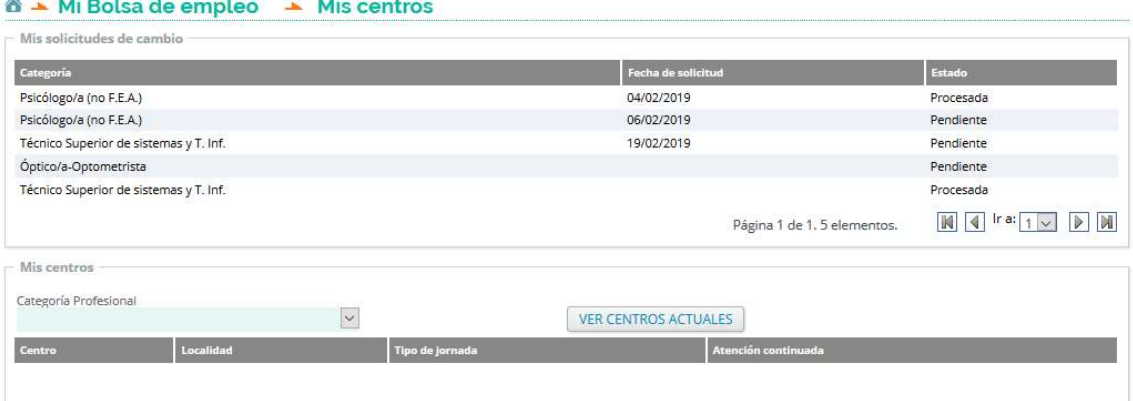

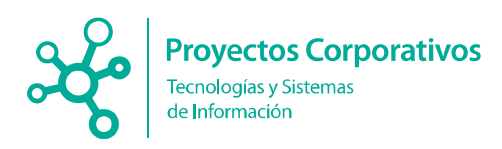

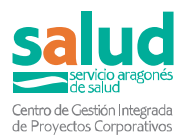

Así mismo, en la parte inferior de la página dispone de un desplegable donde tiene la posibilidad de escoger la categoría profesional y pulsando sobre el botón de la derecha con el texto, VER CENTROS ACTUALES, podrá ver el listado de centros vinculados a las distintas solicitudes que haya realizado.

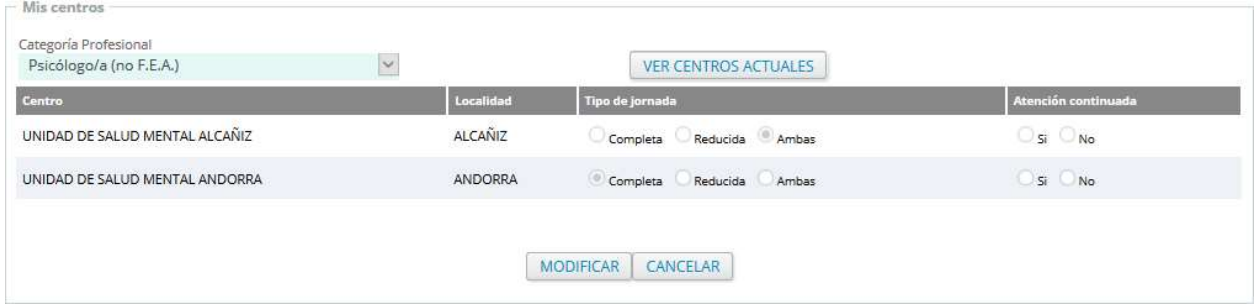

La tabla con los centros muestra el nombre del centro donde ha realizado la inscripción para el cambio, la localidad, el tipo de jornada (indicando si es Completa, Reducida o Ambas) y si es atención continuada.

Mientras existan inscripciones para la categoría seleccionada que todavía estén en estado Pendiente, no podrá modificar el centro.

#### 3.2.3 . Mis contratos

En este apartado aparecen listados sus contratos mostrando la siguiente información:

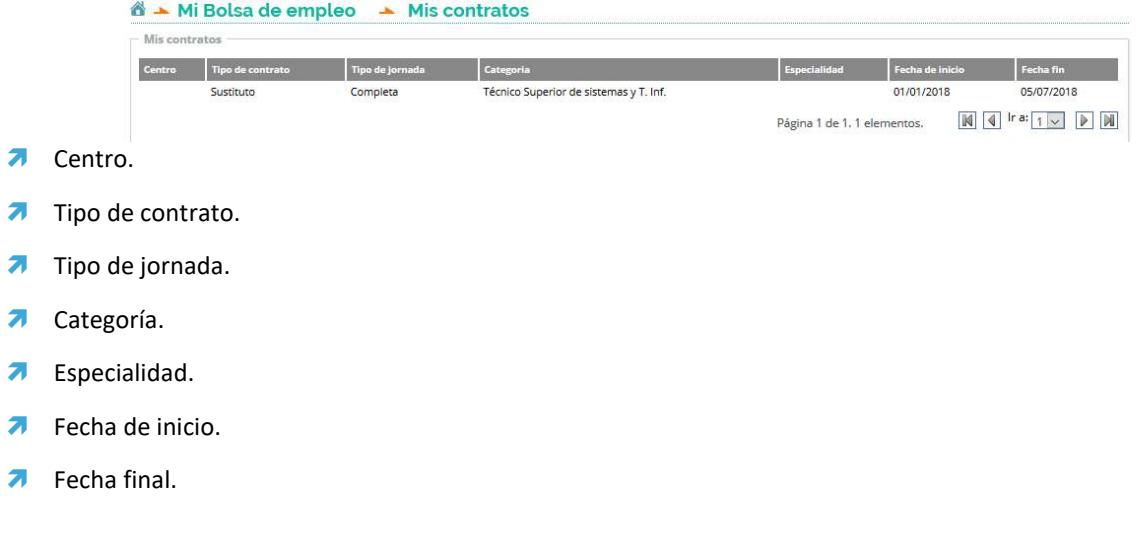

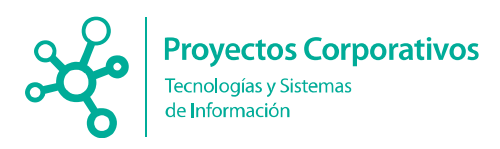

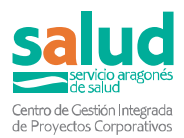

#### 3.2.4 . Baja en bolsa

En esta sección de la aplicación usted podrá darse de baja en la bolsa de empleo del Servicio Aragonés de Salud.

En el caso de pulsar el botón "Solicitar baja", se mostrará una ventana de confirmación y si la acepta, causará baja en la categoría profesional seleccionada.

<mark>& > Mi Bolsa de empleo > Solicitud de baja en bolsa</mark>

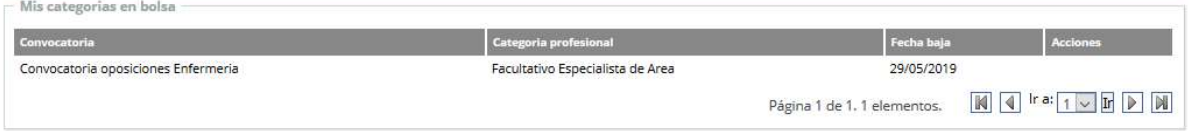